# **REGISTRATION OF SUPPLIER (ROS) STEP-BY-STEP GUIDE** *PENDAFTARAN PEMBEKAL PANDUAN LANGKAH DEMI LANGKAH*

# <span id="page-0-0"></span>**Table of Contents** *(Isi Kandungan)*

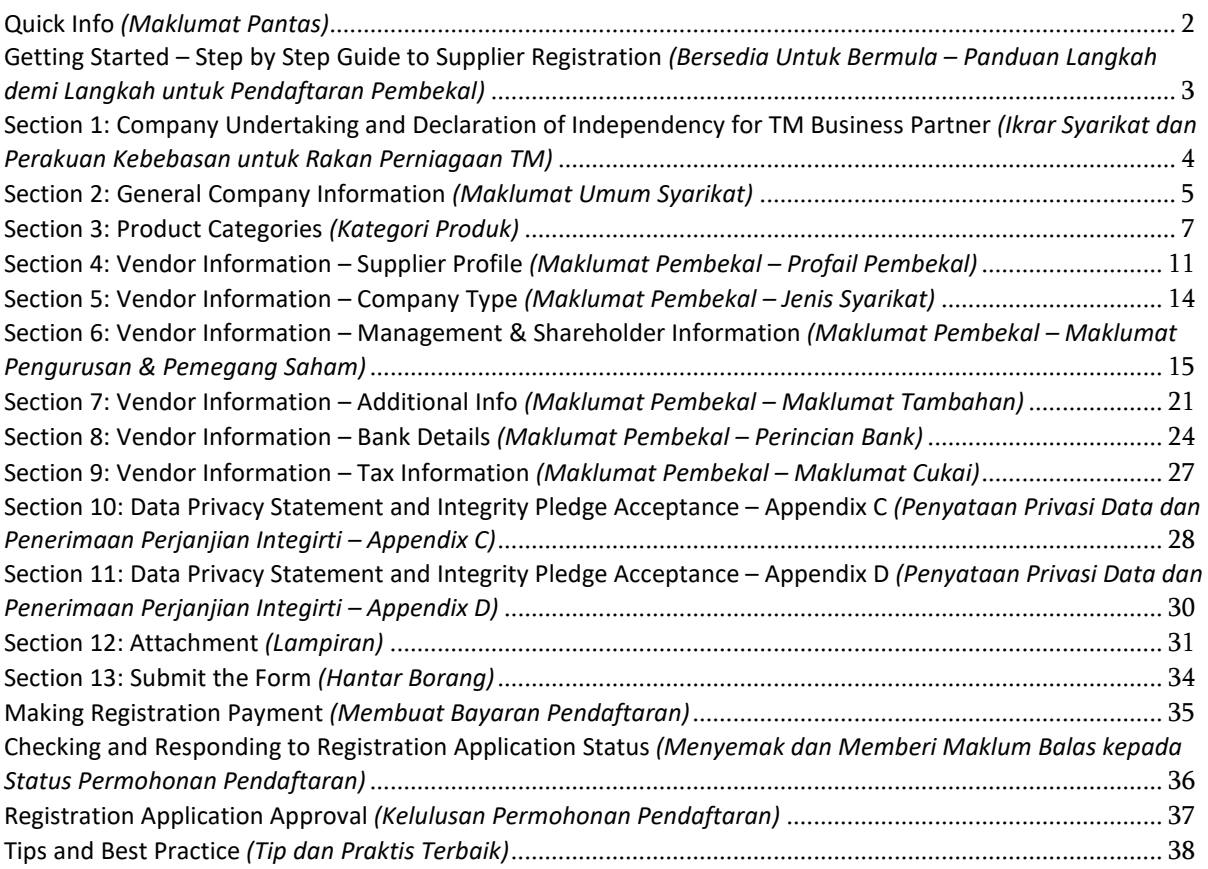

<span id="page-1-0"></span>Registration of Supplier (ROS) *(Pendaftaran Pembekal)* How to register as TM Supplier – Step-by Step Guide *(Bagaimana untuk mendaftar sebagai Pembekal TM – Panduan Langkah Demi Langkah)*

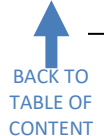

### **Quick Info** *(Maklumat Pantas)*

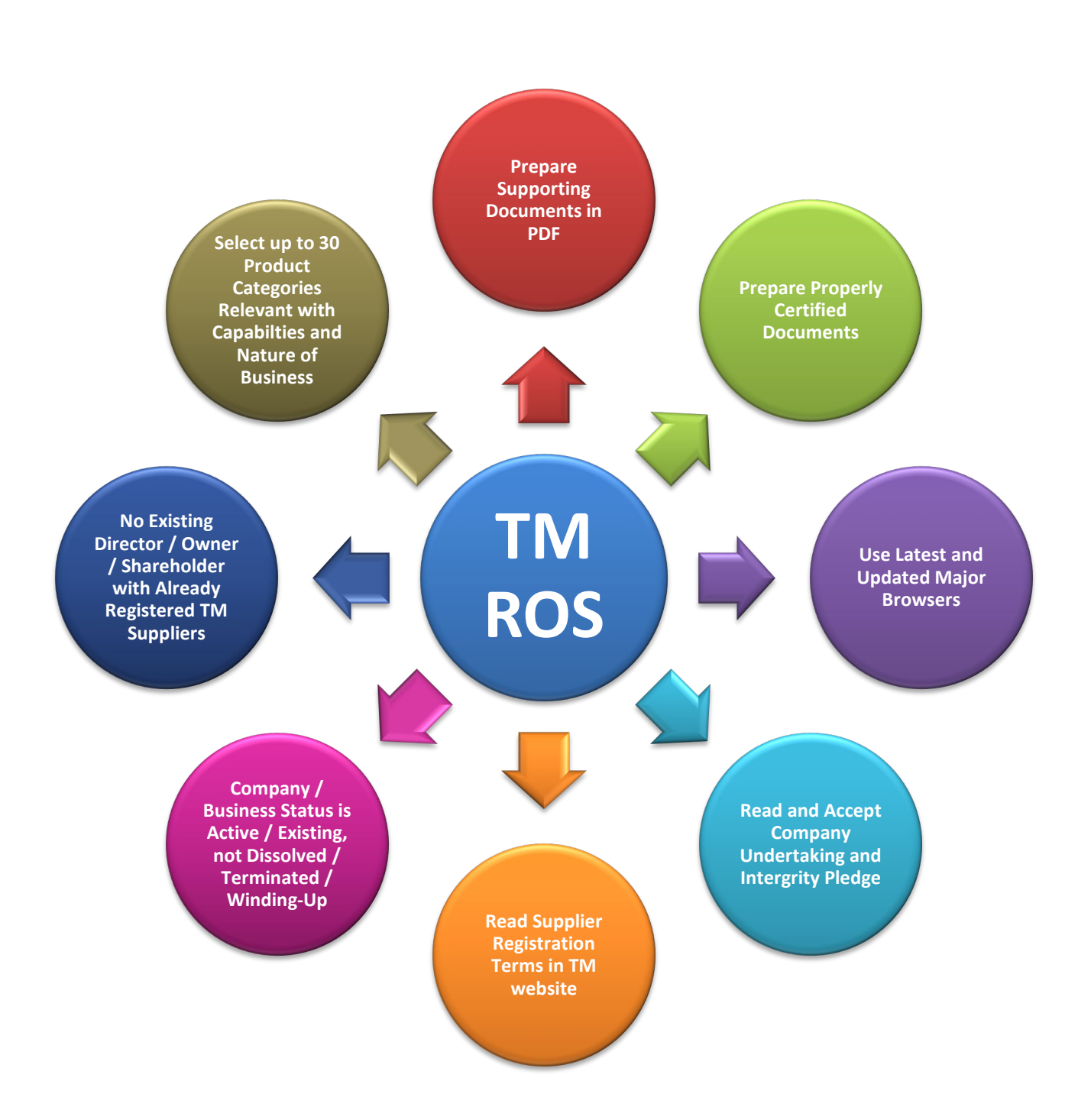

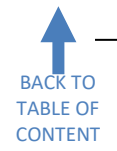

<span id="page-2-0"></span>**Getting Started – Step by Step Guide to Supplier Registration** *(Bersedia Untuk Bermula – Panduan Langkah demi Langkah untuk Pendaftaran Pembekal)*

Before we begin, please ensure that you have all the necessary documents to make the registration process easier & faster.

*Sebelum kita bermula,sila pastikan anda mempunyaisemua dokumen yang diperlukan untuk menjadikan proses pendaftaran lebih mudah & cepat.* 

In addition, supporting documents required as per the checklist must be scanned beforehand, before starting the online registration steps. This will ease the uploading of softcopy as explained in Section 12 (Attachment). The **maximum size per file allowed is 7MB** and no limitation for maximum size for overall attachments. The type of file allowed is **.pdf** only.

*Di samping itu, dokumen sokongan yang diperlukan seperti senarai semak perlu diimbasterlebih dahulu sebelum memulakan langkah-langkah pendaftaran dalam talian. Ini akan memudahkan salinan 'softcopy' untuk dimuat naik seperti dijelaskan dalam Seksyen 12 (Lampiran). Saiz maksimum setiap fail yang dibenarkan ialah 7MB dan tiada had maksimum untuk keseluruhan lampiran. Jenis fail yang dibenarkan adalah .pdf sahaja.* 

Please note that you are required to complete the online form in one seating as saving options are unavailable. The page will also timeout or expire if it is left idle for more than one hour.

*Sila ambil perhatian bahawa anda dikehendaki untuk mengisi borang dalam talian sekali lalu sahaja kerana tidak ada pilihan untuk 'Save'. Halaman ini juga akan habis masa atau tertamat jika dibiarkan 'idle' selama lebih daripada satu jam.* 

To do registration application, go t[o www.tm.com.my](http://www.tm.com.my/) and click the path below: *Untuk melakukan permohonan pendaftaran, sila ke [www.tm.com.my](http://www.tm.com.my/) dan klik pada aliran di bawah:* 

#### **About TM - > Business With TM -> Registration**

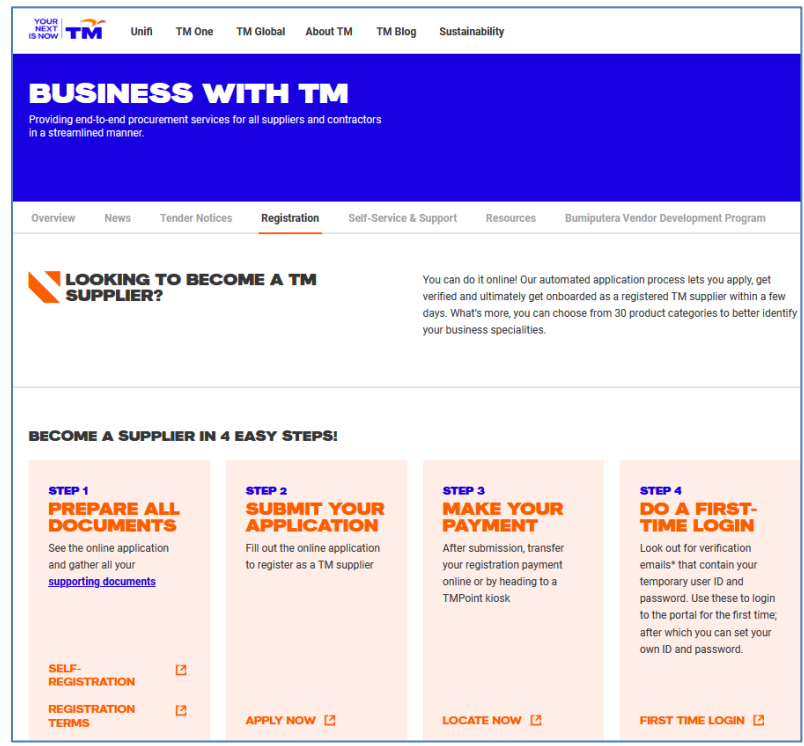

Click on the link: *Klik pada pautan:* **Apply Now**

<span id="page-3-0"></span>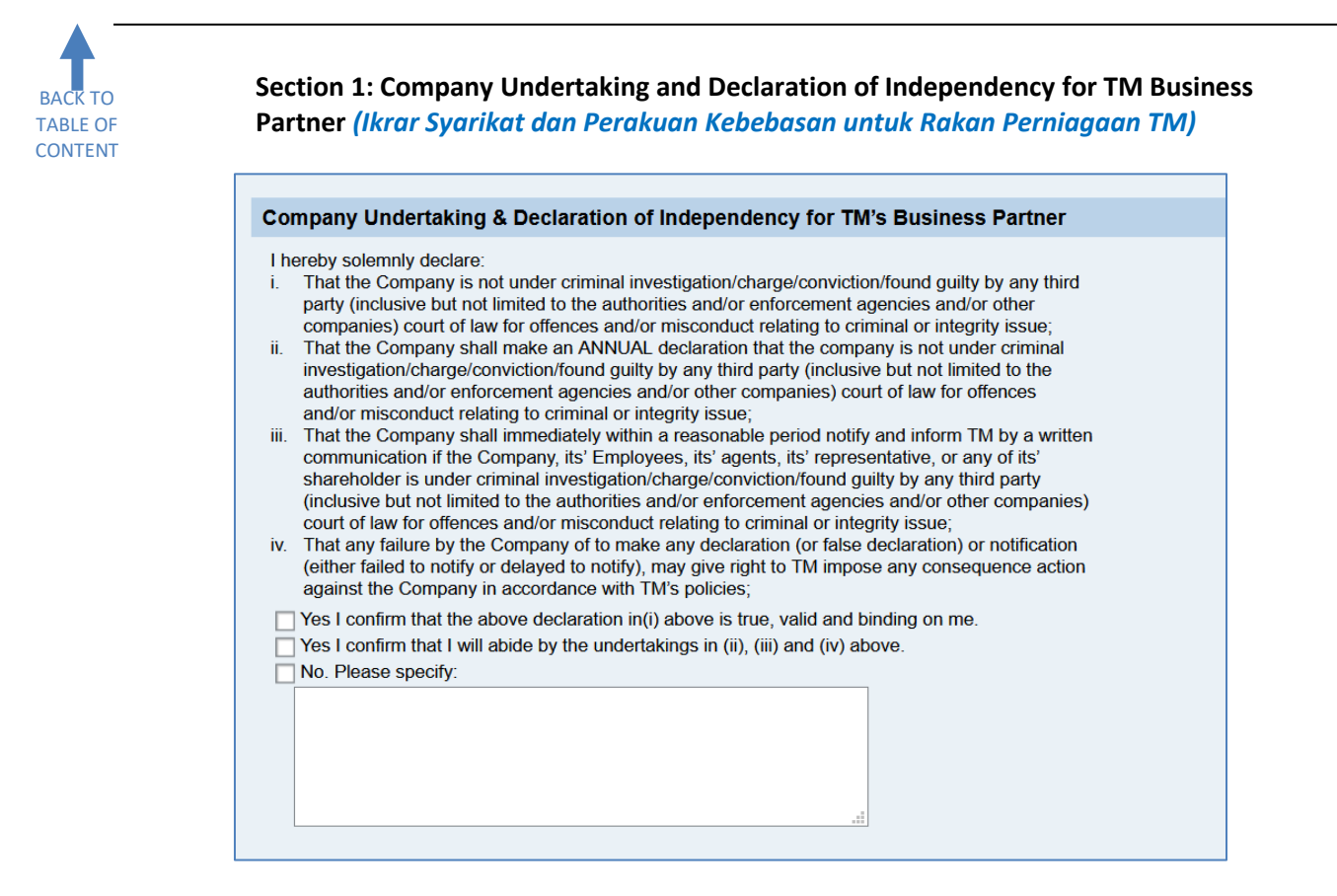

Acceptance of Company Undertaking and Declaration of Independency for TM Business Partner cannot be taken lightly. Please consider every aspect of the undertaking clauses i., ii., iii. & iv. before confirming both acceptances. *Penerimaan Ikrar Syarikat dan Perakuan Kebebasan untuk Rakan Perniagaan TM tidak boleh diambil secara sambil lewa. Sila teliti setiap aspek dalam klausa-klausa ikrar i., ii., iii. & iv. sebelum mengesahkan kedua-dua penerimaan.*

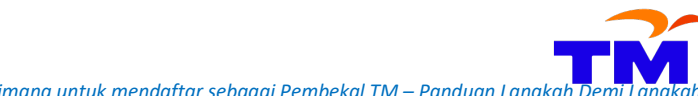

BACK TO [TABLE OF](#page-0-0)  CONTENT <span id="page-4-0"></span>How to register as TM Supplier – Step-by Step Guide *(Bagaimana untuk mendaftar sebagai Pembekal TM – Panduan Langka* 

### **Section 2: General Company Information** *(Maklumat Umum Syarikat)*

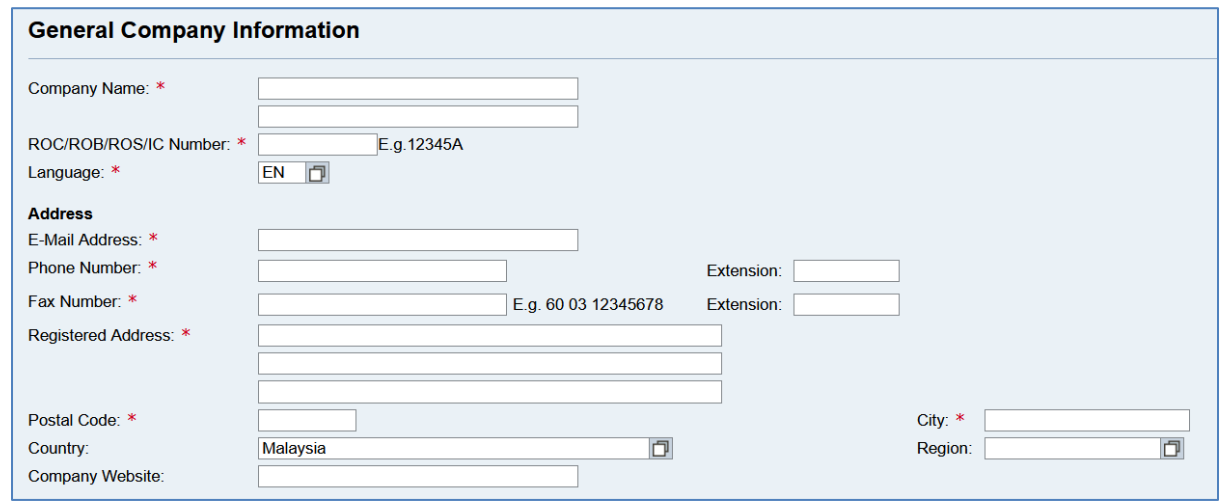

This section requires General Company Information to be completed. **All fields** must be completed using **CAPITAL LETTER except** for E-Mail Address and Company Website. Refer to the table below for the details.

*Seksyen ini memerlukan Maklumat Umum Syarikat dilengkapkan. Semua medan perlu dilengkapkan menggunakan HURUF BESAR melainkan untuk Alamat Emel dan Laman Web Syarikat. Rujuk jadual di bawah untuk perincian.*

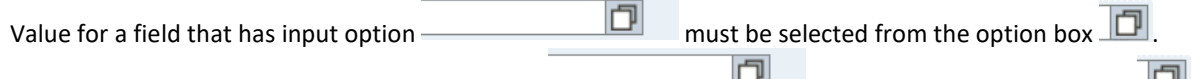

*Nilai untuk medan yang mempunyai pilihan input mesti dipilih dari kotak pilihan .* 

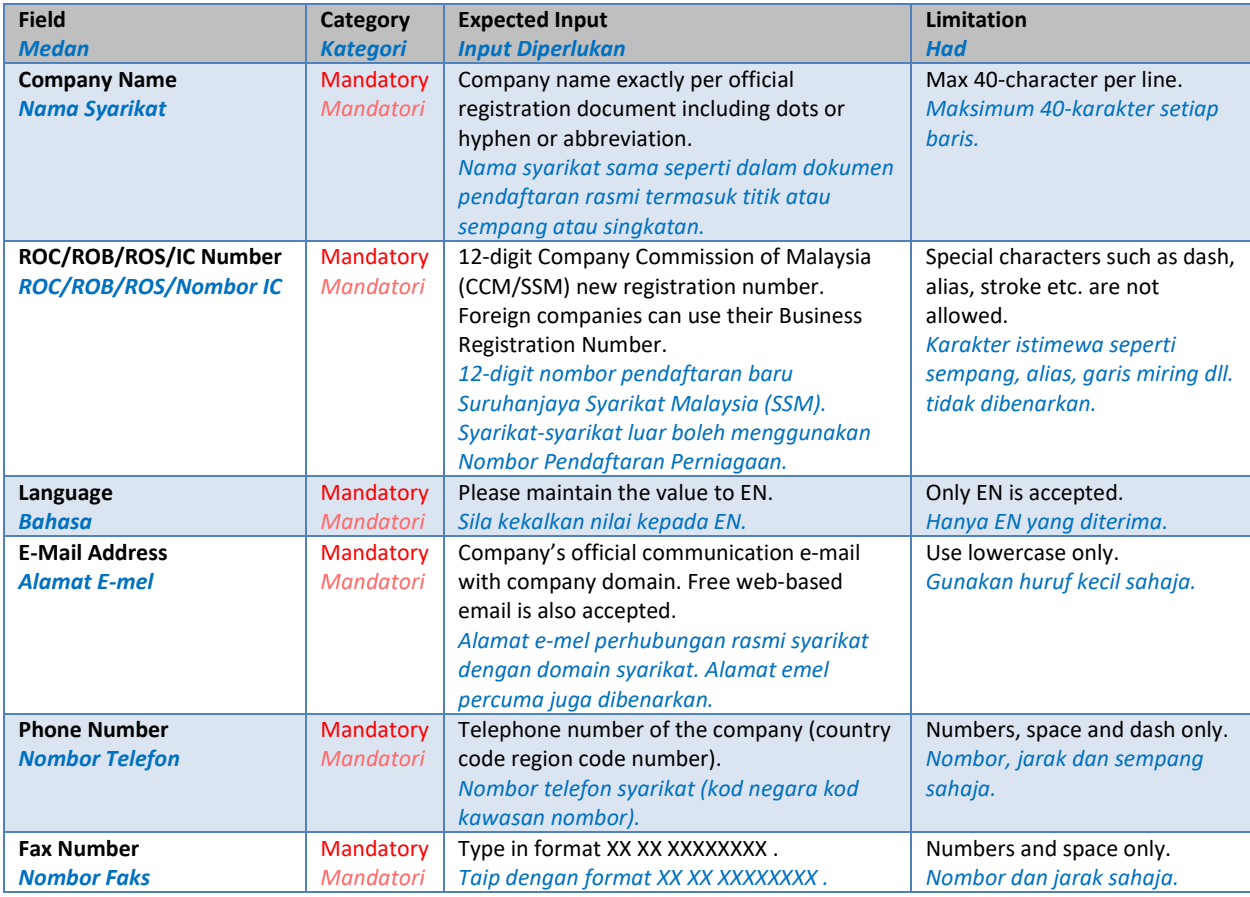

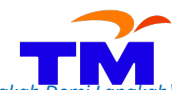

How to register as TM Supplier – Step-by Step Guide *(Bagaimana untuk mendaftar sebagai Pembekal TM – Panduan Langkah Demi Langkah)*

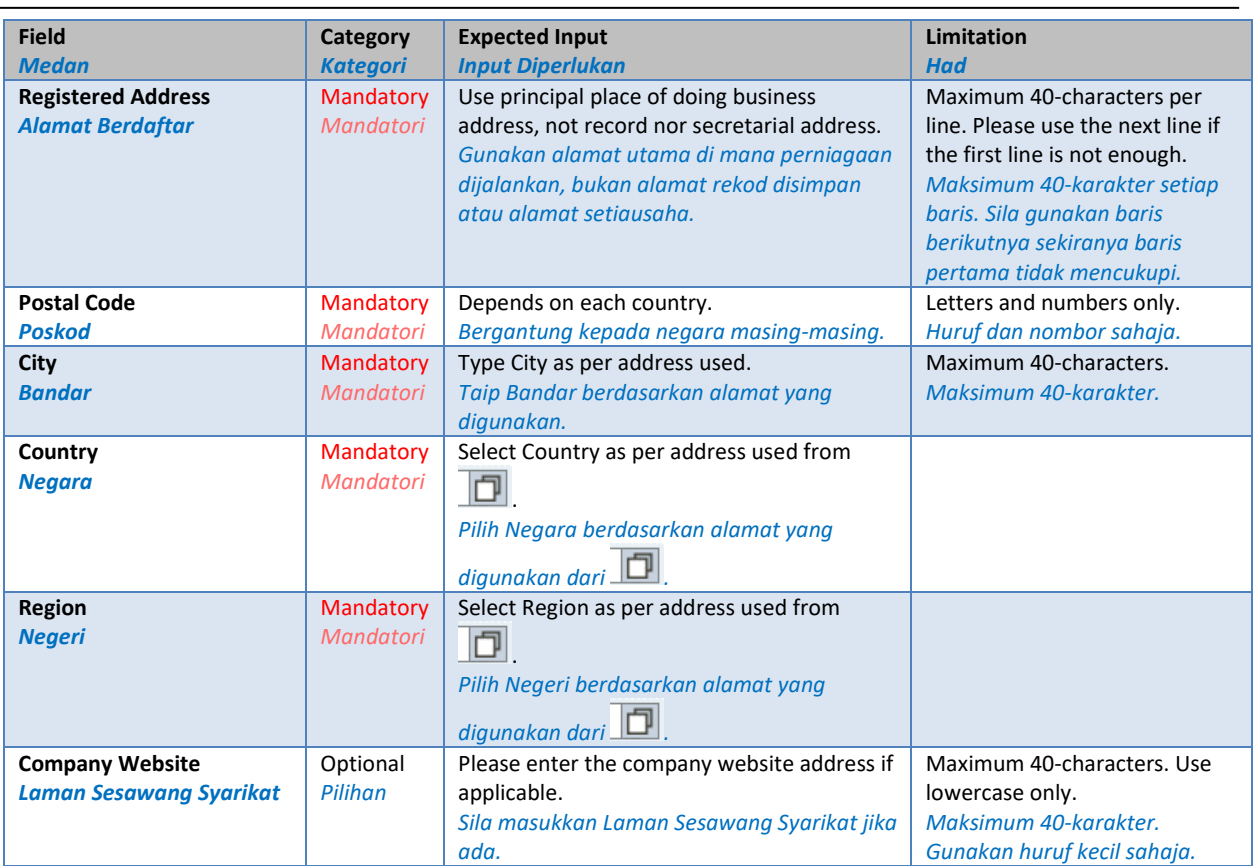

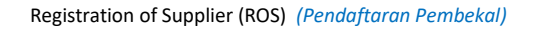

BACK TO [TABLE OF](#page-0-0)  CONTENT

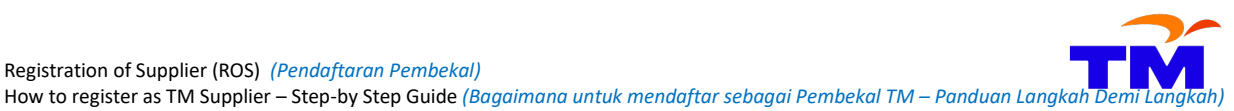

<span id="page-6-0"></span>

**Section 3: Product Categories** *(Kategori Produk)*

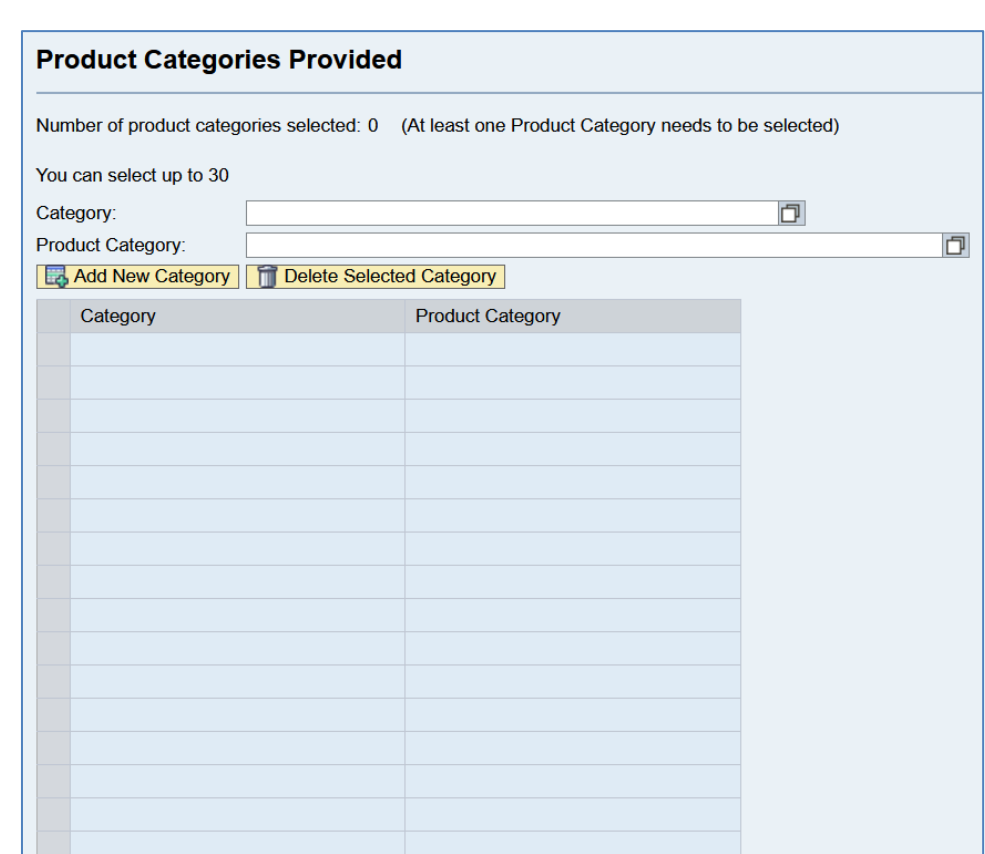

This section requires the Product Categories of a company. Please select categories that correspond with the nature of the business of the company only. **Up to 30 categories can be selected**. Selection of lesser numbers of categories is allowed but at least one category must be chosen.

*Seksyen ini memerlukan Kategori Produk sesuatu syarikat. Sila pilih kategori-kategori yang berkaitan dengan ruang lingkup perniagaan syarikat ini sahaja. Sehingga 30 kategori boleh dipilih. Pemilihan bilangan kategori yang sedikit dibenarkan tetapi sekurang-kurangnya satu kategori mesti dipilih.*

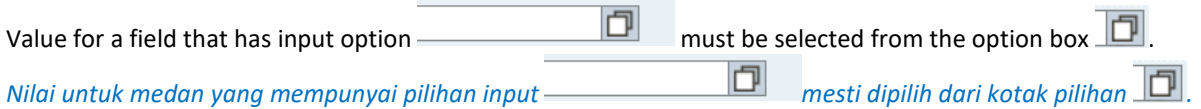

To select Product Categories, please click  $\Box$  at Category. This will display the main segmentation of available categories in the Category Search menu.

*Untuk memilih Kategori Produk, sila klik di Category. Ianya akan memaparkan pembahagian utama kategori-kategori yang ada dalam menu 'Category Search'.*

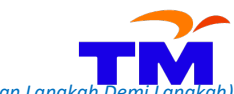

How to register as TM Supplier – Step-by Step Guide *(Bagaimana untuk mendaftar sebagai Pembekal TM – Panduan Langka* 

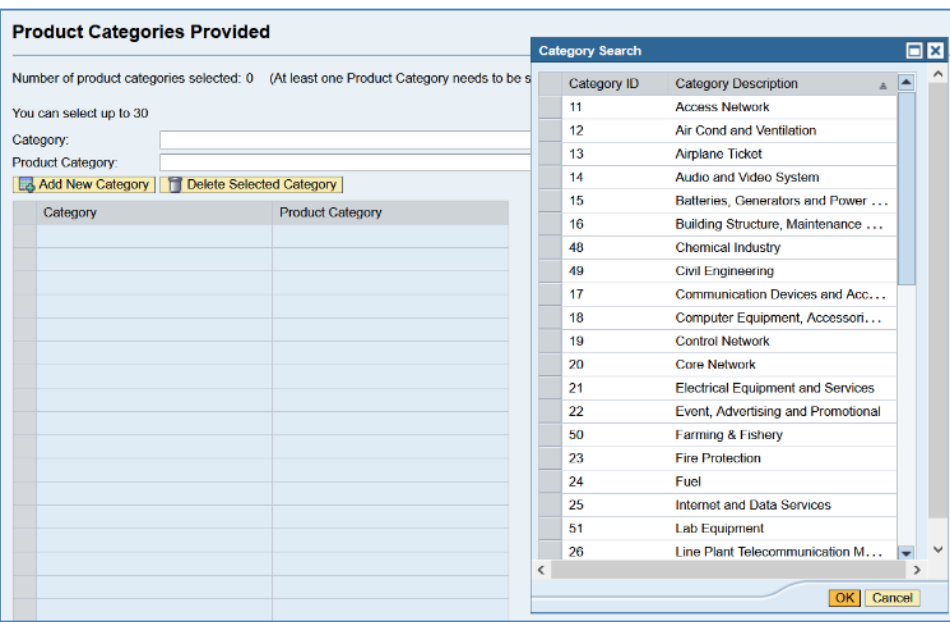

To sort Category Description, click Category Description header. It will change from Category Description to  $\frac{1}{10}$  Category Description  $\frac{1}{10}$  in ascending sorting. Select the desired Category Description and a

 $\textcolor{red}{\bullet}$  in ascending sorting. Select the desired Category Description and click OK. *Untuk menyusun Penerangan Kategori, klik 'header' Penerangan Kategori. Ianya akan bertukar dari kepada dalam susunan menaik. Pilih Penerangan*  **Category Description** *Kategori yang diperlukan dan klik OK.*

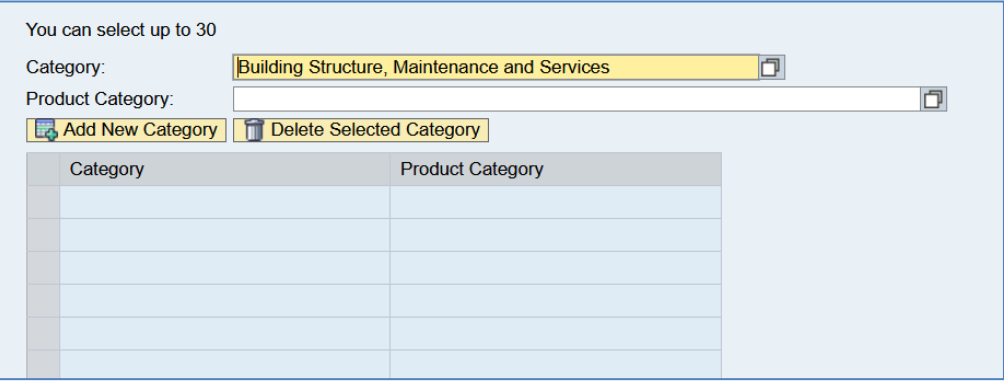

Next, click at Product Category. Product Category Search will appear.

*Kemudian, klik di 'Product Category'. Paparan 'Product Category Search' akan ditunjukkan.*

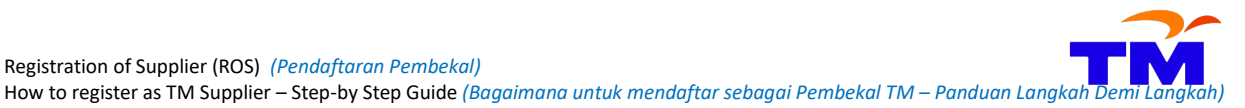

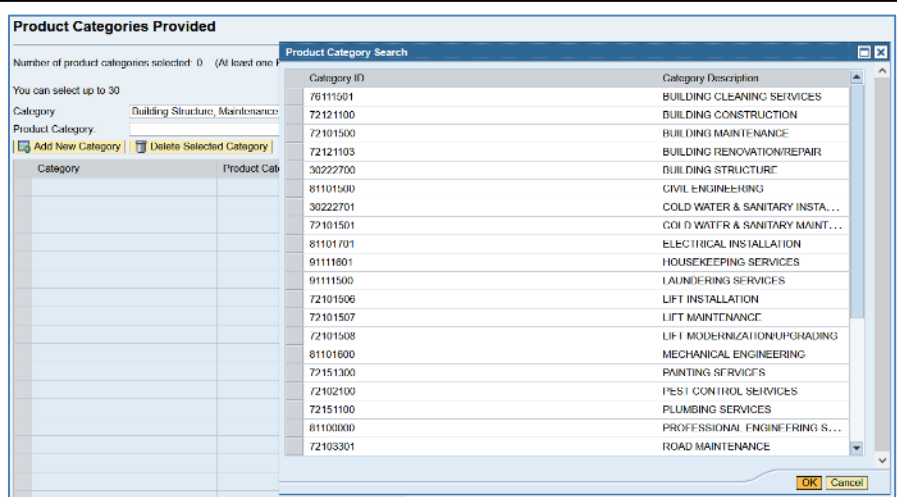

Select one category at this screen and click OK. The selected category will appear on the main screen. Click **B** Add New Category so that it will be added to the table below.

*Pilih satu kategori dan klik OK. Kategori yang dipilih akan dikeluarkan di paparan utama. Klik supaya ianya ditambah ke dalam jadual di bawah.*

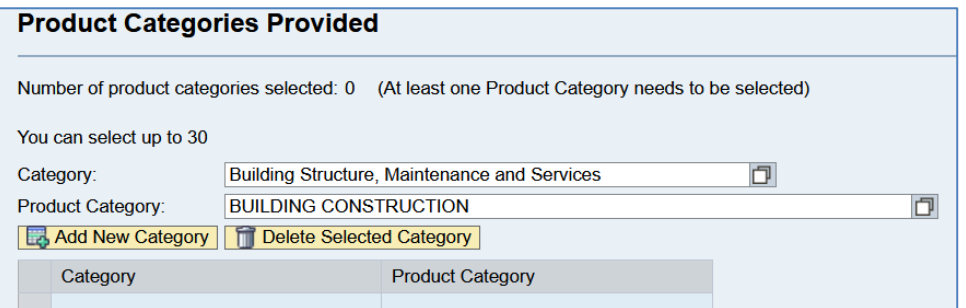

The counter will now change from 0 to 1. Repeat the steps above to add another category from the same segmentation or a different one. Don't forget to click **B** Add New Category after each addition.

*Pengira akan berubah sekarang dari 0 ke 1. Ulang langkah-langkah di atas untuk menambah kategori dari*  pembahagian yang sama atau berbeza. Jangan lupa untuk klik <sup>[民</sup> Add New Category] selepas setiap penambahan.

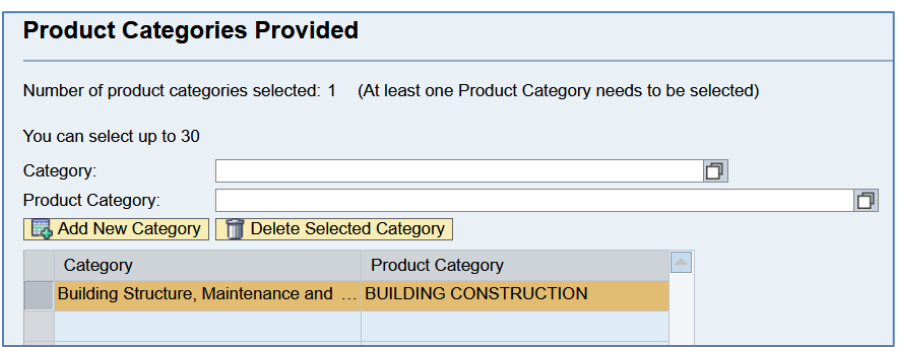

To delete the Product Category, select the category row by clicking the grey box at the left side to the category name (refer to no. 1 below). The colour of the selected row will change from blue to orange. *Untuk membuang Kategori Produk, pilih baris kategori dengan mengklik kotak kelabu di kiri nama kategori berkenaan (rujuk no. 1 di bawah). Baris yang dipilih akan berubah warnanya dari biru ke oren.*

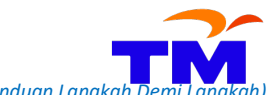

How to register as TM Supplier – Step-by Step Guide *(Bagaimana untuk mendaftar sebagai Pembekal TM – Panduan Langka* 

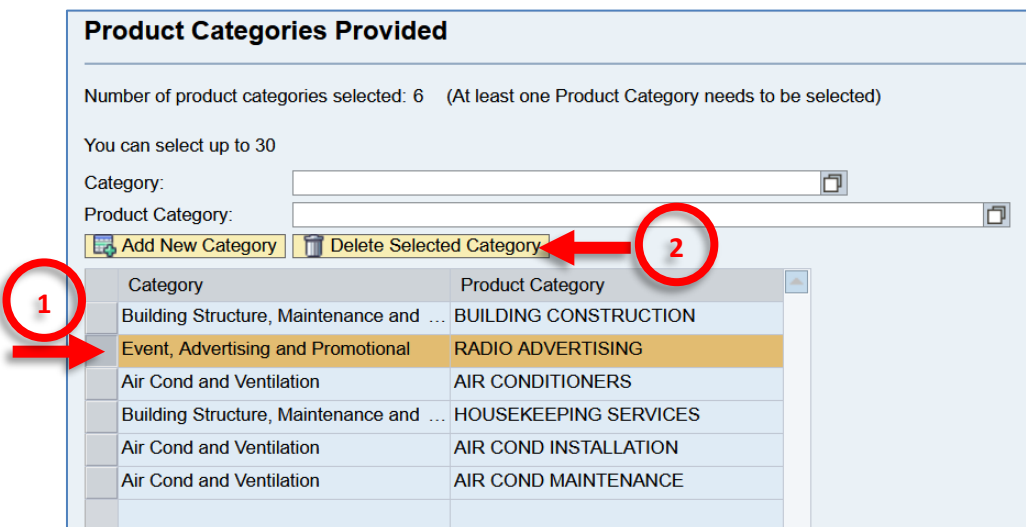

Then click **T** Delete Selected Category . The selected category will be removed. The table will be updated. *Kemudian klik* **T** Delete Selected Category | Kategori yang dipilih akan dibuang. Jadual akan dikemaskini.

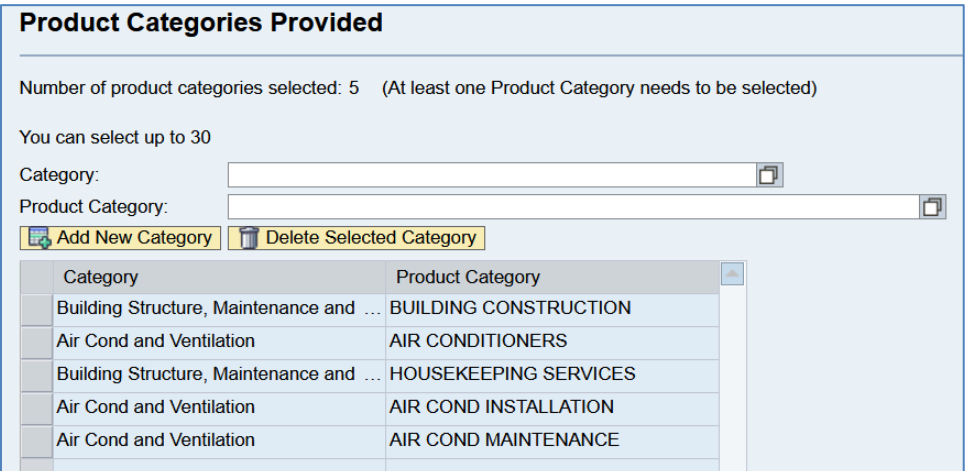

To view list of available Product Categories, please go to [www.tm.com.my](http://www.tm.com.my/) and click the path below: *Untuk melihat senarai Kategori Produk yang ada, sila k[e www.tm.com.my](http://www.tm.com.my/) dan klik pada aliran di bawah:* 

**About TM - > Doing Business With TM -> Supplier Relationship Management -> Registration of Supplier (ROS)-> Registration Terms**

<span id="page-10-0"></span>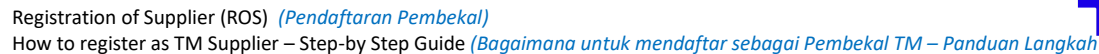

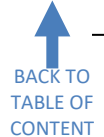

# **Section 4: Vendor Information – Supplier Profile** *(Maklumat Pembekal – Profail Pembekal)*

Several sub-sections must be completed in this section which are Supplier Profile, Contribution To Employees, Related Party Status Declaration and License.

*Beberapa sub-seksyen perlu dilengkapkan dalam seksyen ini iaitu Profail Pembekal, Caruman Kepada Pekerja, Perakuan Status Berkaitan dan Lesen.*

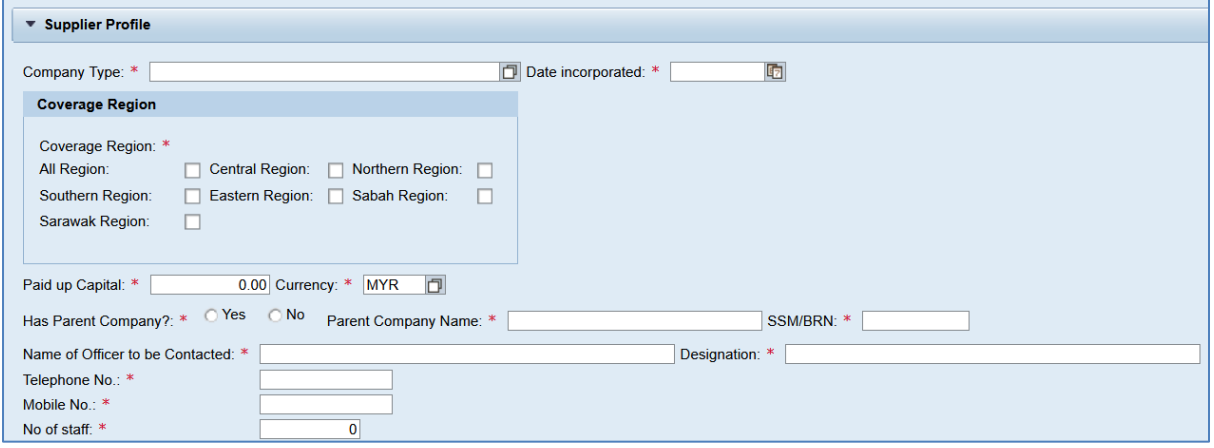

### The table below shows the required input for each field.

*Jadual di bawah menunjukkan input yang diperlukan dalam setiap medan.* 

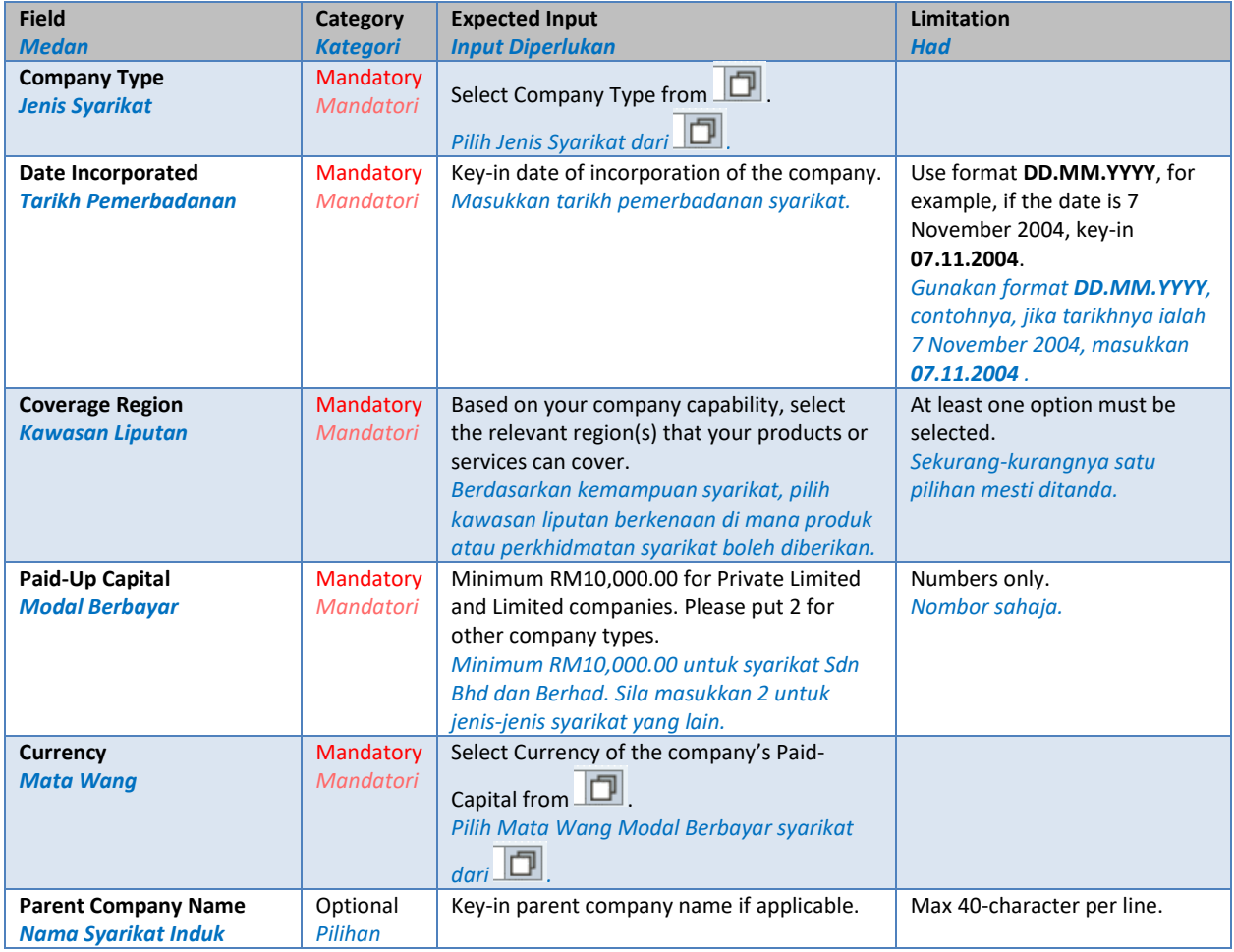

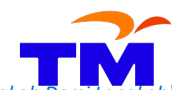

How to register as TM Supplier – Step-by Step Guide *(Bagaimana untuk mendaftar sebagai Pembekal TM – Panduan Langka* 

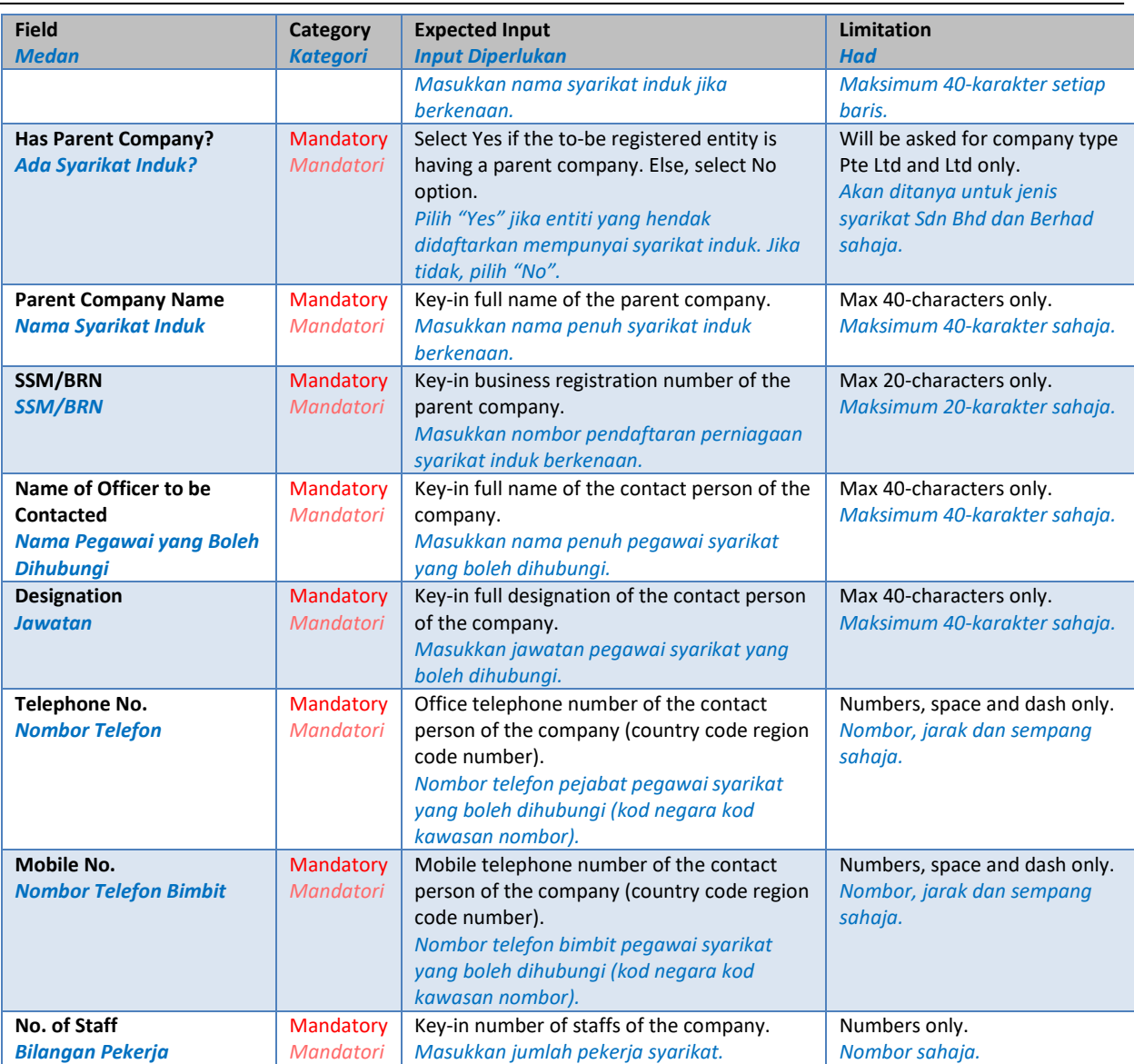

Next, please declare if the company contributes to Employee Provident Fund (EPF) and Social Security Organization (SOCSO). Supporting documents are required for Yes declaration. Foreign entities outside Malaysia can select No for both items. This declaration is mandatory.

*Kemudian, sila buat perakuan sama ada syarikat ada membuat caruman kepada Kumpulan Wang Simpanan Pekerja (KWSP) dan Pertubuhan Keselamatan Sosial (PERKESO). Dokumen sokongan diperlukan untuk perakuan 'Ya'. Entiti luar Malaysia boleh memilih 'No' untuk kedua-dua perkara ini. Perakuan ini adalah mandatori.*

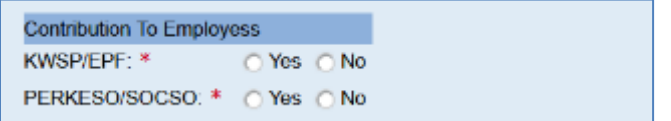

Then, please confirm whether any staff and/or management team of the company is having a close relationship with the director and/or management team of TELEKOM MALAYSIA BERHAD (TM) and/or any TM subsidiaries. This declaration is mandatory.

*Kemudian, sila sahkan jika ada pekerja dan / atau pasukan pengurusan syarikat ini mempunyai perkaitan rapat dengan pengarah dan / atau pasukan pengurusan TELEKOM MALAYSIA BERHAD (TM) dan atau mana-mana anak syarikat TM. Perakuan ini adalah mandatori.*

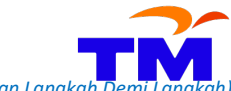

How to register as TM Supplier – Step-by Step Guide *(Bagaimana untuk mendaftar sebagai Pembekal TM – Panduan Langka* 

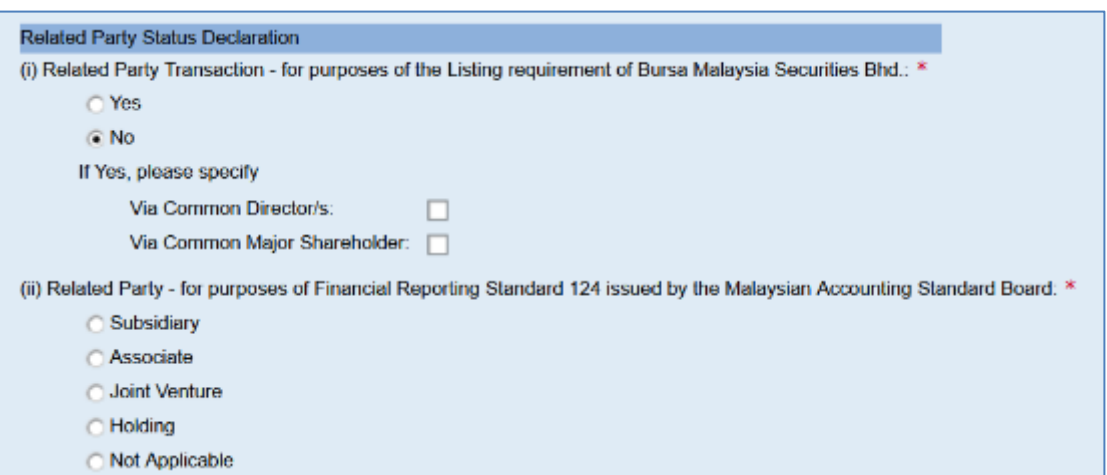

**The License sub-section is optional**. Here, please mark if the company registered with any government, private and statutory body below. If there is another license, please tick Other and enter an abbreviation or abbreviations of the name of the licensing bodies. Each license must be accompanied by relevant certificates or supporting documents. If not registered at all, please leave blank this sub-section.

*Sub-seksyen Lesen adalah pilihan. Di sini, sila tanda sekiranya ada berdaftar dengan sebarang pihak kerajaaan, swasta dan badan berkanun di bawah. Jika ada lesen yang lain, sila tanda di 'Other' dan masukkan ringkasan nama badan perlesenan berkenaan. Setiap perakuan perlu disertakan dengan sijil atau dokumen sokongan berkaitan. Jika tidak ada sebarang pendaftaran, sila tinggalkan kosong sub-seksyen ini.*

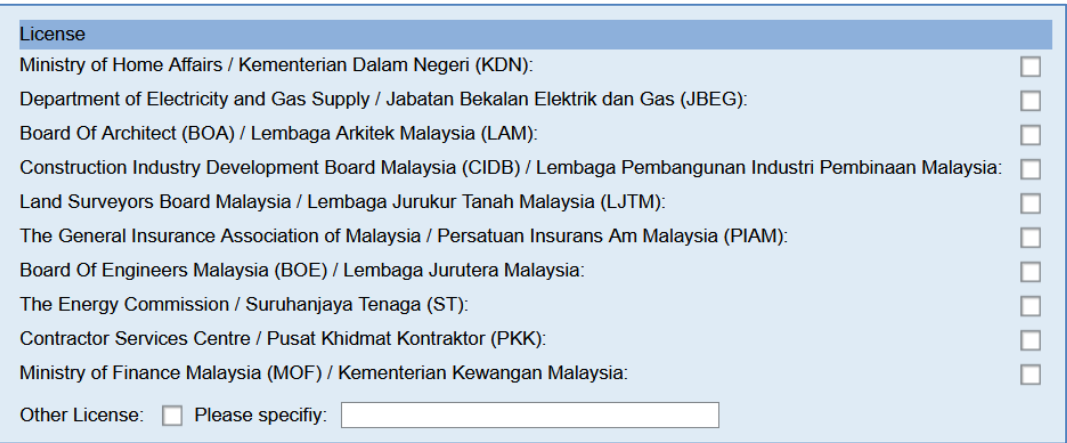

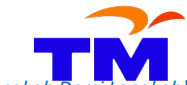

Registration of Supplier (ROS) *(Pendaftaran Pembekal)* How to register as TM Supplier – Step-by Step Guide *(Bagaimana untuk mendaftar sebagai Pembekal TM – Panduan Langka* 

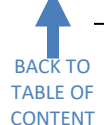

# **Section 5: Vendor Information – Company Type** *(Maklumat Pembekal – Jenis Syarikat)*

<span id="page-13-0"></span>Company Status under Company Type is a mandatory field. It must be completed based on the breakdown of the shareholding structure. It is not coming from the race percentile of staffs working at the company. To be eligible as a Bumiputra company, Bumiputra shareholding must be greater than 51%.

*Status Syarikat di bawah Jenis Syarikat adalah medan mandatori. Ianya perlu dilengkapkan berdasarkan pecahan struktur pemegangan saham. Ianya bukan berdasarkan peratusan kaum pekerja-pekerja yang bekerja di syarikat berkenaan. Untuk melayakkan sesebuah syarikat sebagai syarikat Bumiputra, pemegangan saham Bumiputra mestilah lebih besar dari 51%.*

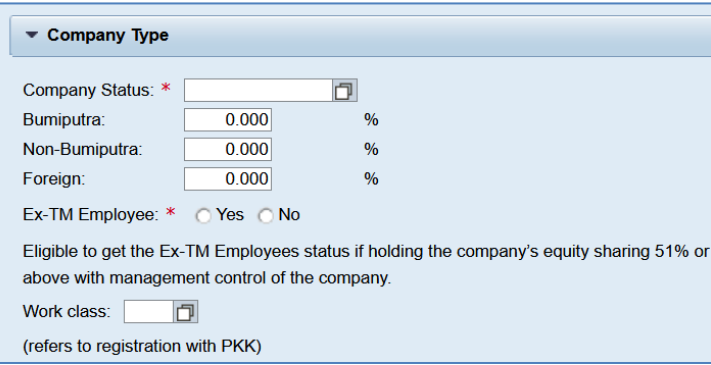

Ex-TM Employee is a mandatory field. Please select Yes if only ex TM employee is holding 51% or more equities or shares in a company.

*'Ex-TM Employee' adalah medan mandatori. Sila pilih 'Yes' hanya jika bekas pekerja TM memegang lebih dari 51% ekuiti atau saham dalam syarikat.*

Work Class according to Contractor Services Centre (CSC, PKK) class is an optional field. *'Work Class' berdasarkan kelas Pusat Khidmat Kontraktor (PKK) adalah medan pilihan.*

Registration of Supplier (ROS) *(Pendaftaran Pembekal)* How to register as TM Supplier – Step-by Step Guide *(Bagaimana untuk mendaftar sebagai Pembekal TM – Panduan Langka* 

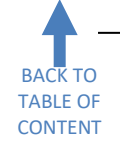

**Section 6: Vendor Information – Management & Shareholder Information** *(Maklumat Pembekal – Maklumat Pengurusan & Pemegang Saham)*

<span id="page-14-0"></span>Fields in Management Team must be completed from all company directors and business owner information. Do not provide top management team details here. Fields in Shareholder Information must be completed from all company shareholders information. For enterprises and sole proprietorship businesses, please fill in business owner details.

*Medan-medan di 'Management Team' mesti dilengkapkan dari maklumat kesemua pengarah syarikat dan pemilik perniagaan. Jangan isikan maklumat pengurusan tertinggi di sini. Medan-medan di 'Shareholder Information' mesti dilengkapkan dari maklumat kesemua pemegang saham syarikat. Untuk perniagaanperniagaan enterprise dan milikan tunggal, sila isikan maklumat pemilik perniagaan.*

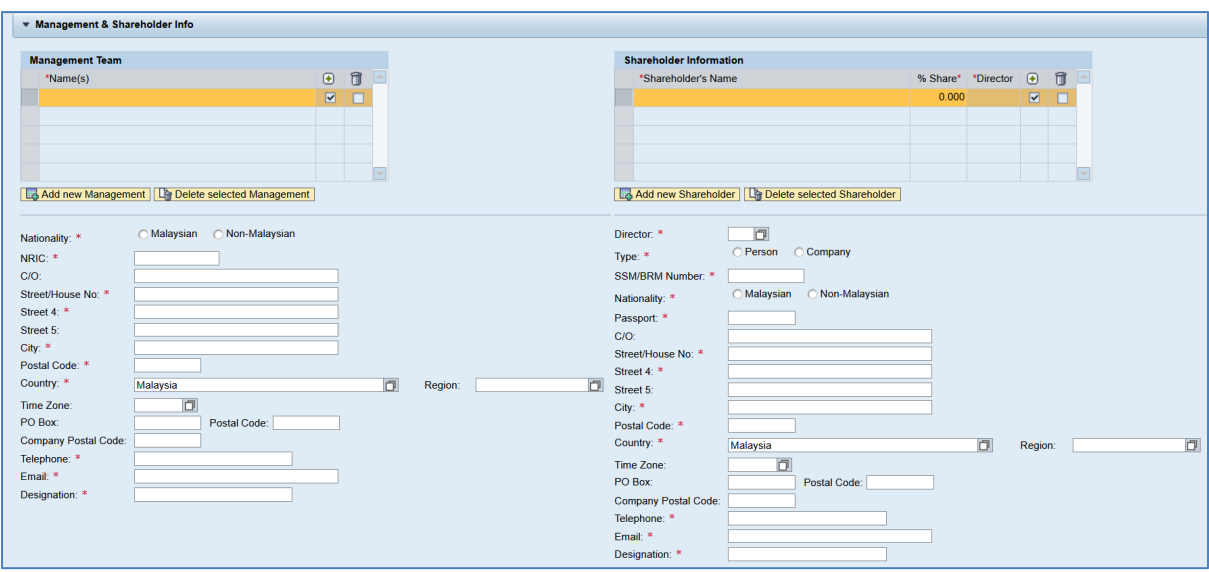

The highlighted row in orange indicates that all information underside is for that name. *Baris yang diorenkan menunjukkan bahawa semua maklumat di bawahnya adalah untuk nama berkenaan.*

Multiple names can be added by clicking **Co Add new Management** or **Co Add new Shareholder** respectively. Example: *Beberapa nama boleh ditambah dengan klik* **Lo Add new Management** atau Lo Add new Shareholder masing-masing. *Contohnya:*

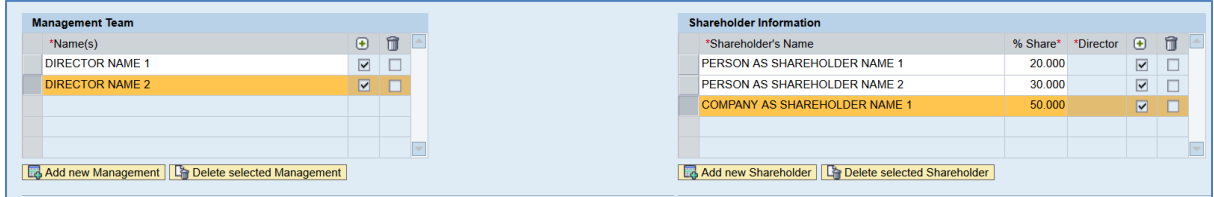

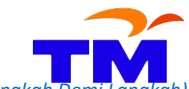

Please carefully check the highlighted row of name and add its underside info completely. Select each name's row by clicking the grey box next to the name. For example:

*Sila semak dengan berhati-hati baris nama yang mana satu yang dipilih dan tambah kesemua maklumat di bawahnya dengan lengkap. Pilih setiap baris nama dengan klik kotak kelabu di sebelah nama berkenaan. Contohnya:*

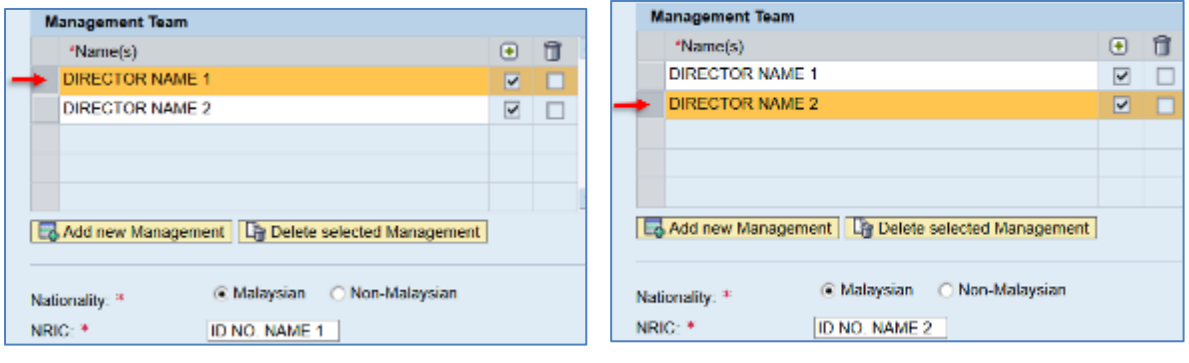

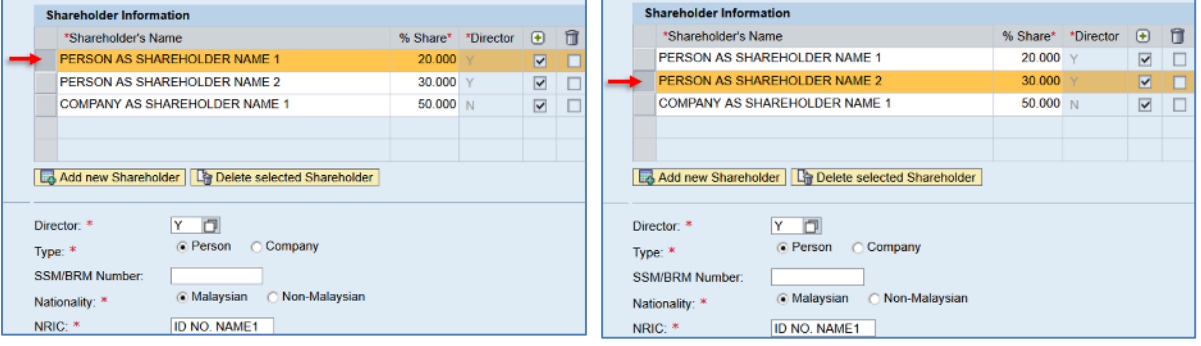

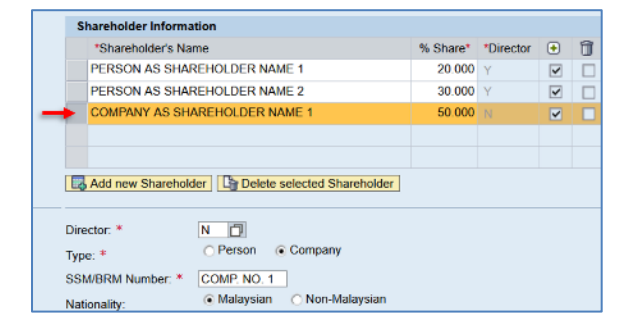

Name can be deleted by clicking **F** Delete selected Management or **F** Delete selected Shareholder respectively. Make sure to select the right row before clicking the button. For instance:

*Nama boleh dihapuskan dengan klik* **The Delete selected Management** atau **Fhelia Delete selected Shareholder** masing-masing. *Pastikan baris yang betul dipilih sebelum butang berkenaan diklik. Contohnya:*

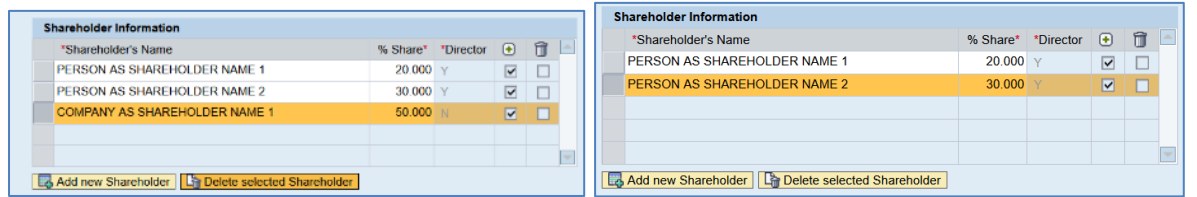

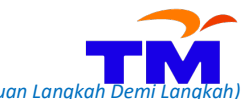

## These are the fields details for Management Team:

*Ini adalah perincian berkenaan medan-medan di 'Management Team:*

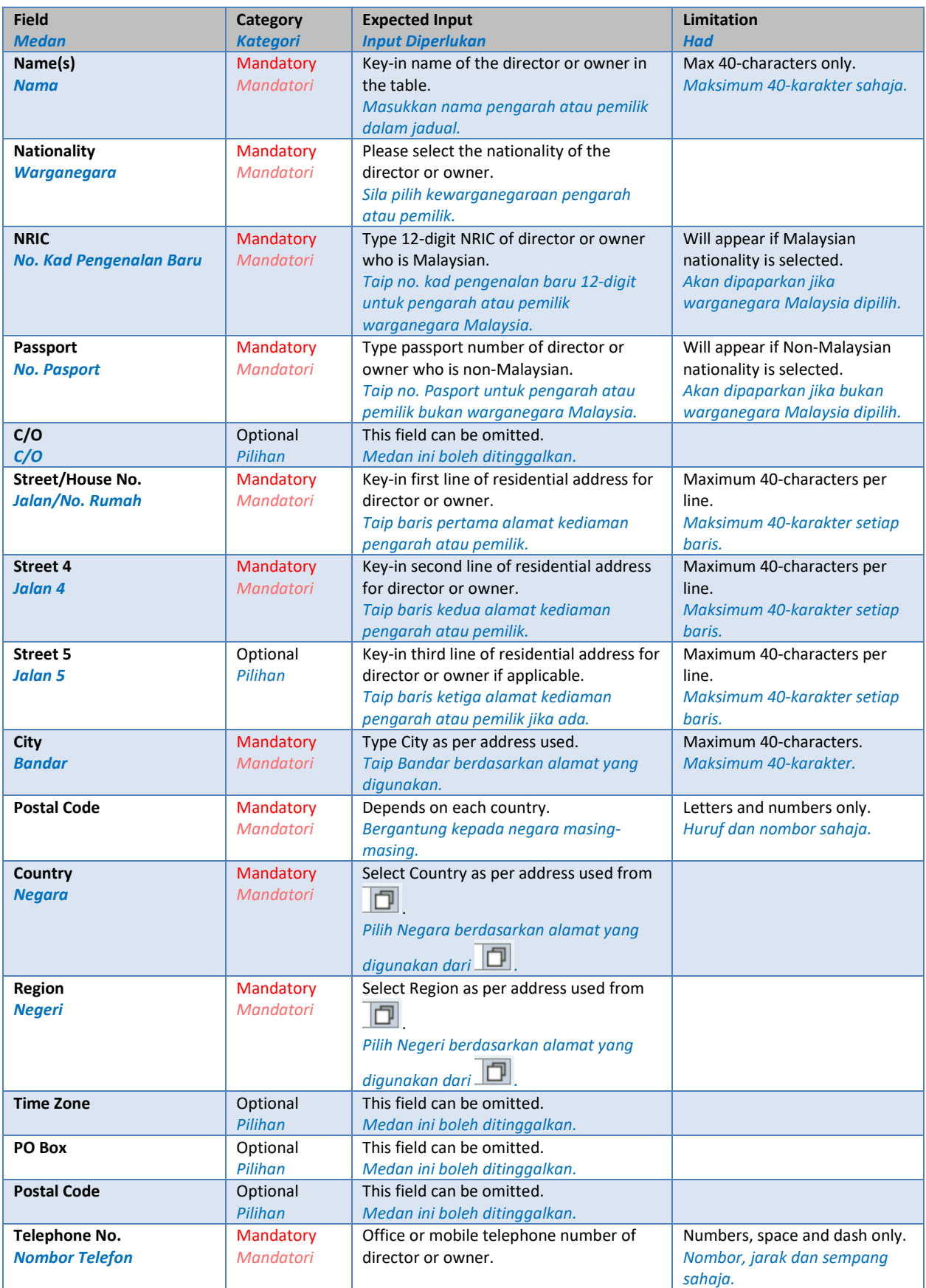

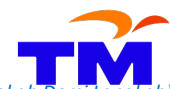

How to register as TM Supplier – Step-by Step Guide *(Bagaimana untuk mendaftar sebagai Pembekal TM – Panduan Langkah* 

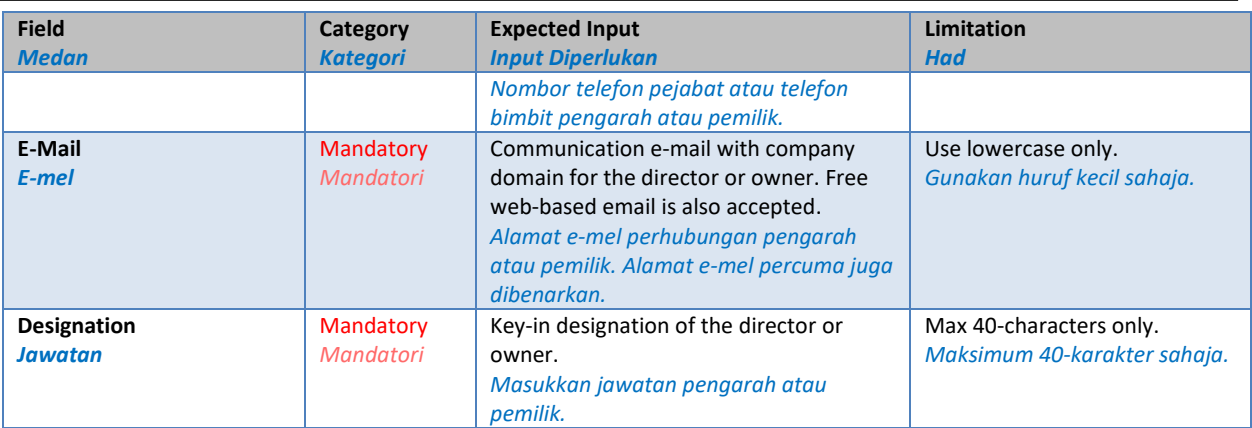

These are the details of the fields for Shareholder Information: *Ini adalah perincian berkenaan medan-medan di 'Shareholder Information:* 

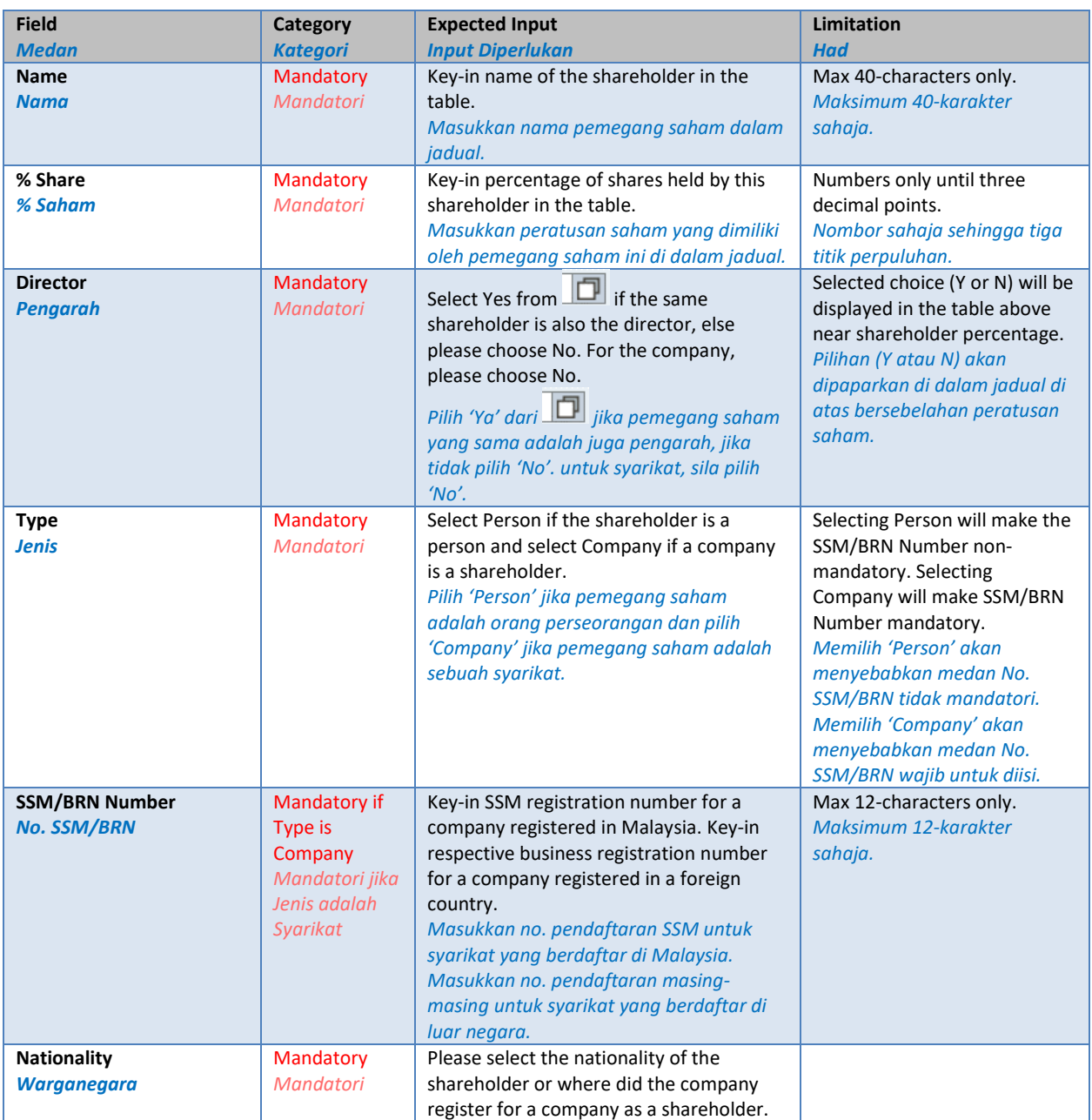

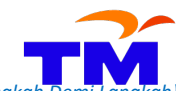

How to register as TM Supplier – Step-by Step Guide *(Bagaimana untuk mendaftar sebagai Pembekal TM – Panduan Langkah Demi Langkah)*

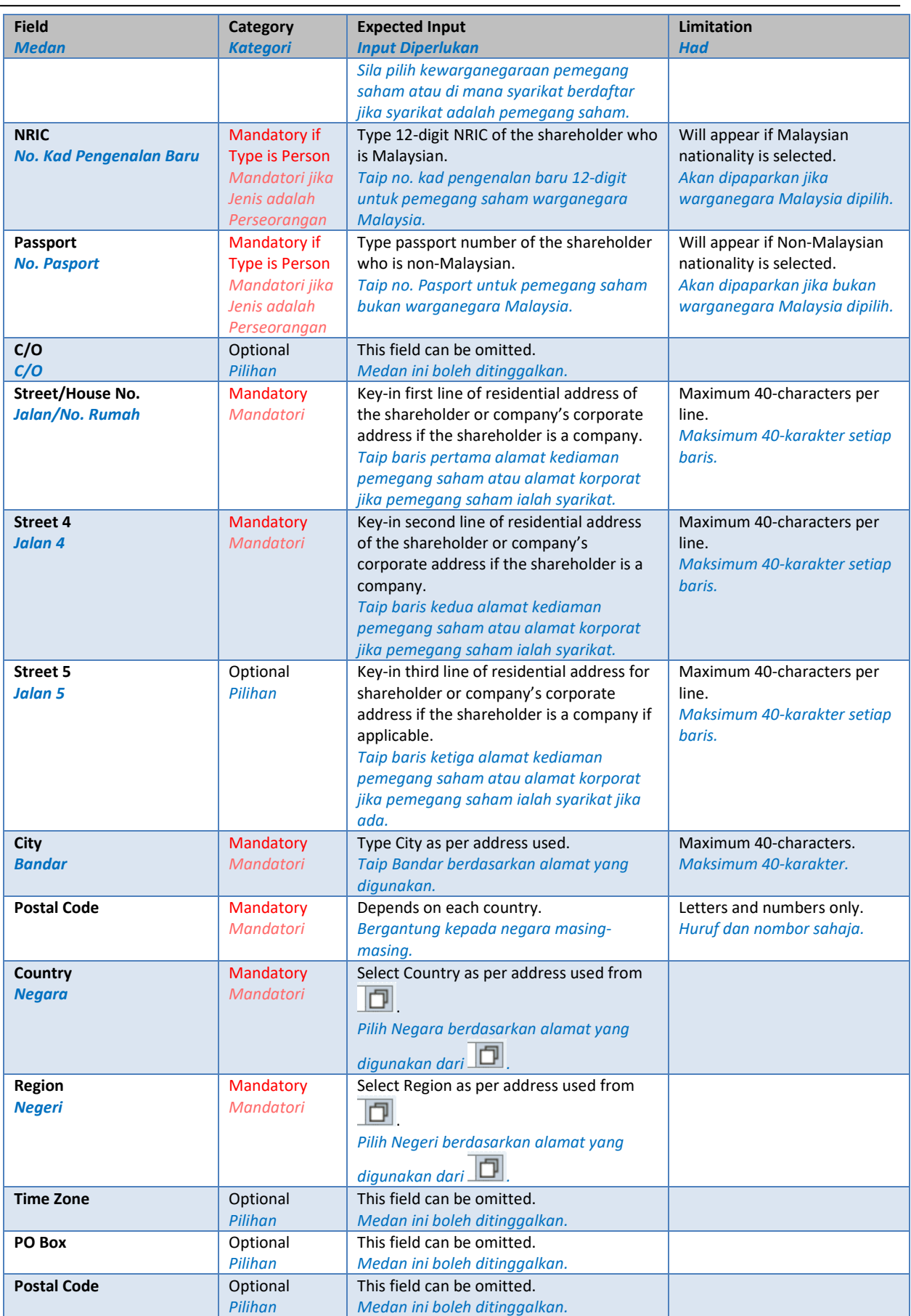

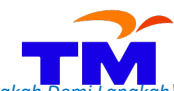

How to register as TM Supplier – Step-by Step Guide *(Bagaimana untuk mendaftar sebagai Pembekal TM – Panduan Langkah Demi Langkah)*

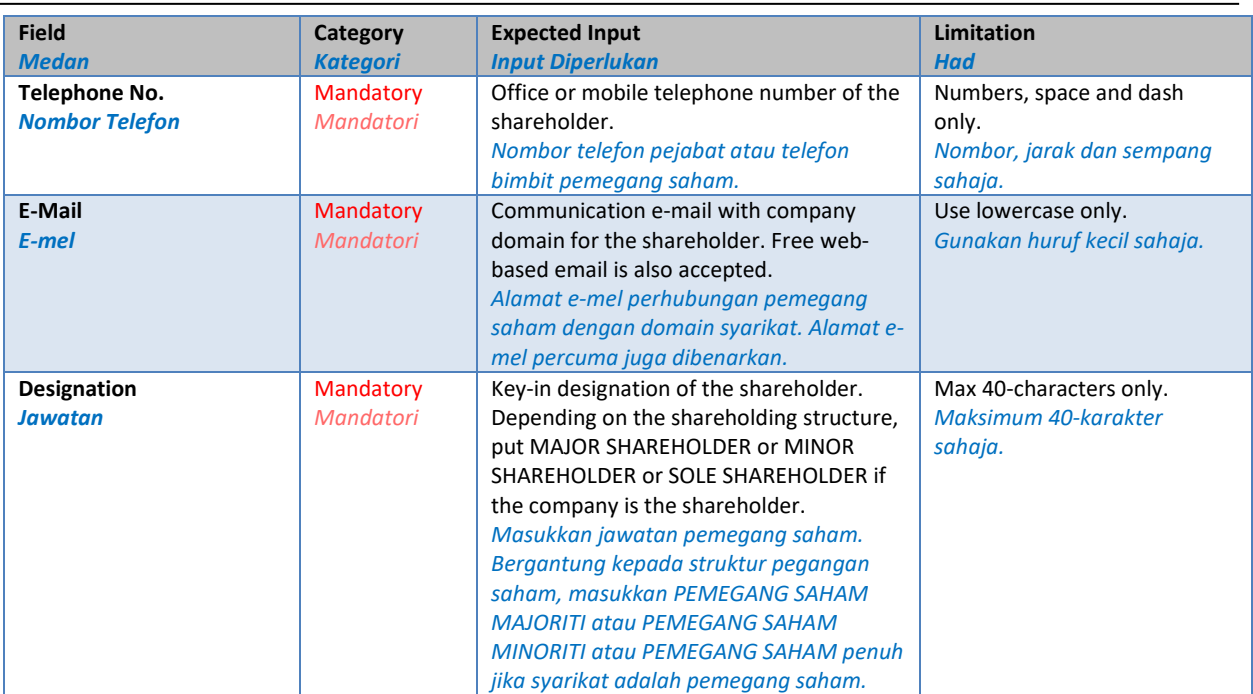

<span id="page-20-0"></span>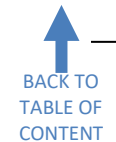

**Section 7: Vendor Information – Additional Info** *(Maklumat Pembekal – Maklumat Tambahan)*

Several sub-sections must be completed in this section which are Registration with Government Bodies/Public Sectors/Private Sectors, Electrical Work Contractor (ST License Certification), Other Certification and Others. *Beberapa sub-seksyen perlu dilengkapkan dalam seksyen ini iaitu Pendaftaran dengan Badan-Badan Kerajaan/Sektor-Sektor Awam/Sektor-Sektor Swasta, Kontraktor Kerja Elektrikal (Persijilan Lesen ST), Persijilan Lain dan Lain-Lain.*

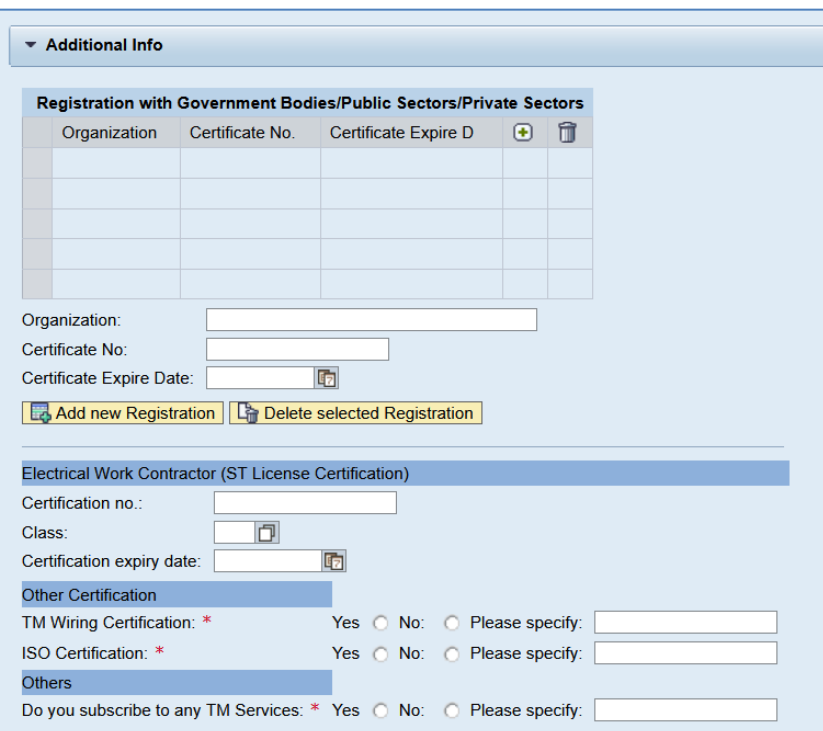

Registration with Government Bodies/Public Sectors/Private Sectors is required if options inside the **License subsection from Section 4** above are checked. For adding new registration, please type the value first and click **B** Add new Registration button. For example:

*Pendaftaran dengan Badan-Badan Kerajaan/Sektor-Sektor Awam/Sektor-Sektor Swasta perlu diisi sekiranya terdapat pilihan-pilihan yang ditanda dalam sub-seksyen Lesen dari Seksyen 4 di atas. Untuk menambah*  pendaftaran baru, sila taip terlebih dahulu dalam medan dan klik butang **B**Add new Registration *Contohnya*:

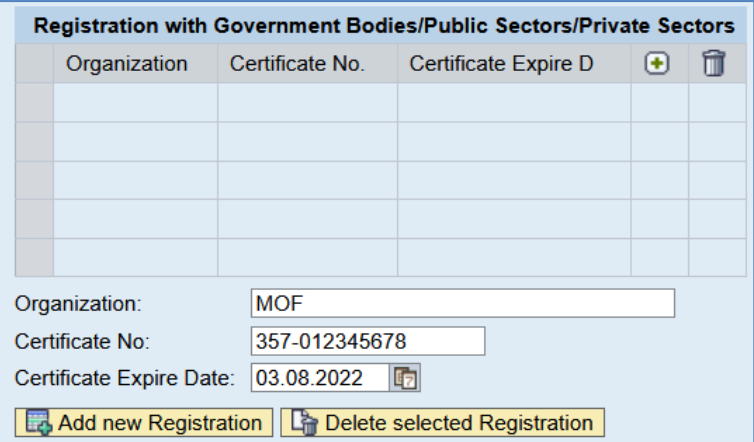

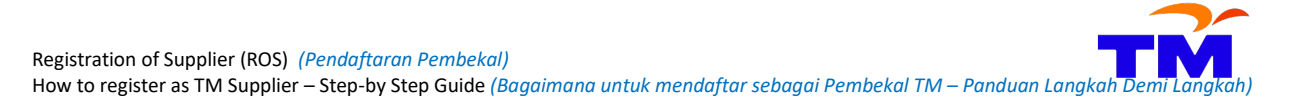

When **B**<sub>Add new Registration</sub> button is clicked, the details will be added to the table above. Multiple registrations can be added, and if the rows are more than five, please use the scroll to view registration that is not visible on the screen.

Apabila butang **di Add new Registration** diklik, perinciannya akan ditambah ke dalam jadual di atas. Beberapa *pendaftaran boleh ditambah, dan sekiranya baris sudah lebih dari lima, sila gunakan skrol untuk melihat pendaftaran yang tidak terpapar di skrin.*

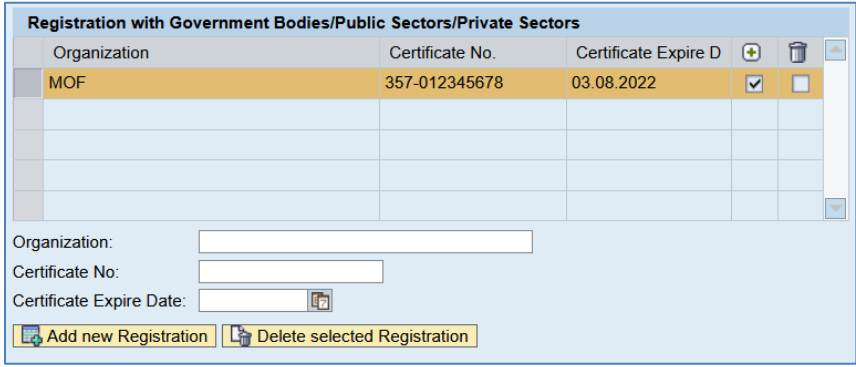

To delete a registration, please select the row and click **C**hild Delete selected Registration button.

*Untuk membatalkan sesuatu pendaftaran, sila pilih baris pendaftaran berkenaan dan klik butang <u>PA</u> Delete selected Registration* 

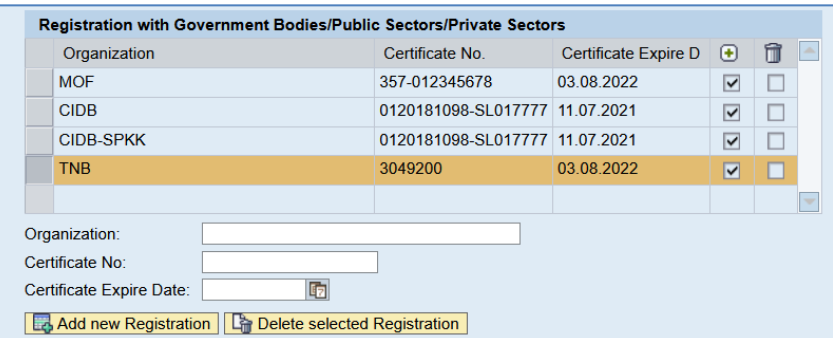

### Then the selected row will be removed.

*Kemudian baris yang dipilih akan dibuang.*

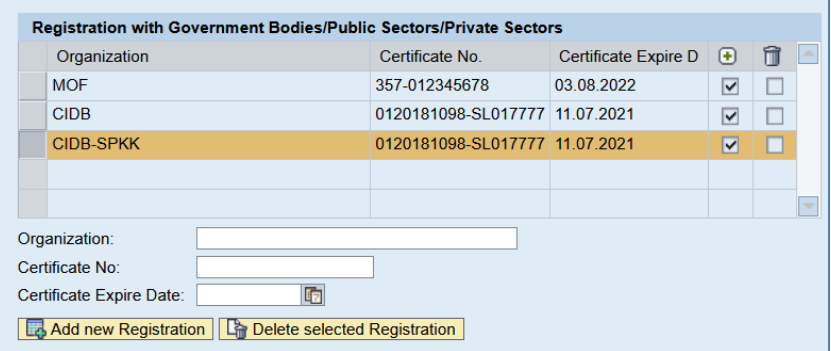

These are the details of the fields for Government Bodies/Public Sectors/Private Sectors: *Ini adalah perincian berkenaan medan-medan di Badan-Badan Kerajaan/Sektor-Sektor Awam/Sektor-Sektor Swasta:*

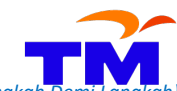

How to register as TM Supplier – Step-by Step Guide *(Bagaimana untuk mendaftar sebagai Pembekal TM – Panduan Langka* 

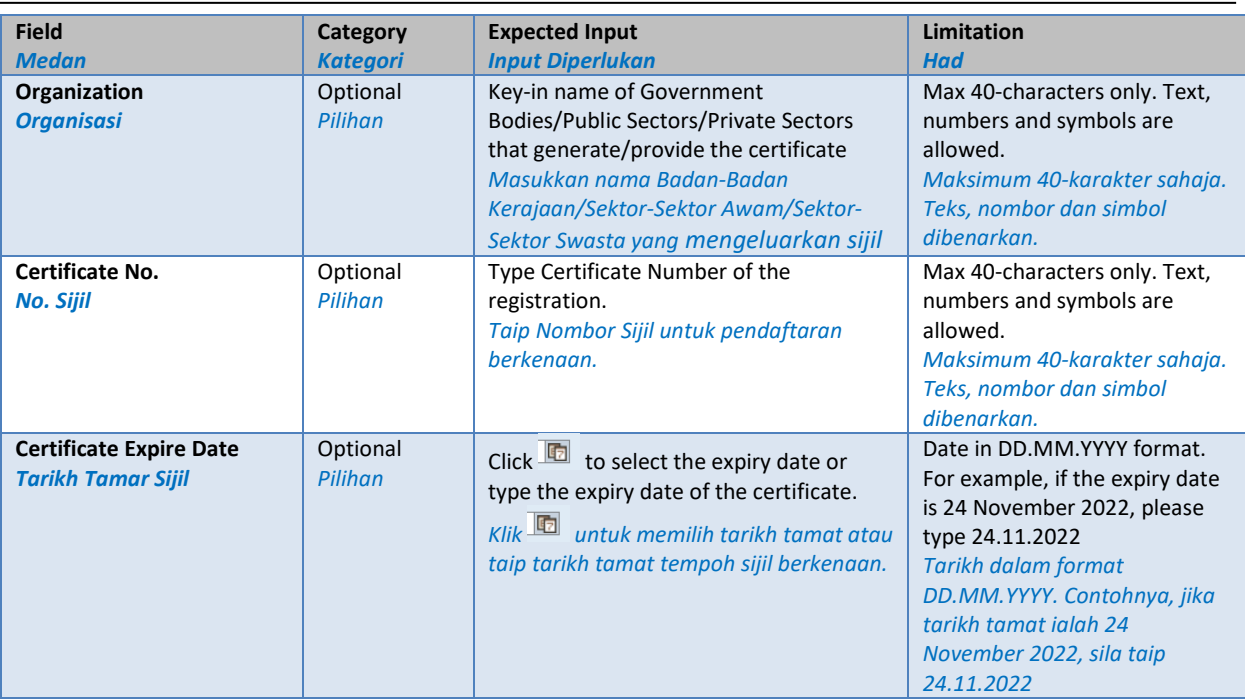

The next sub-sections can be completed or omitted depending on the company registration. For Yes/No options, they are mandatory, so please choose No if not registered or not applicable. If Yes is selected, please put remarks in the 'Please specify' field. An example is shown below:

*Sub-seksyen seterusnya boleh dilengkapkan atau ditinggalkan bergantung kepada pendaftaran syarikat. Untuk pilihan Ya/Tidak, ianya adalah mandatori, jadi sila pilih No jika tidak berdaftar atau tidak berkenaan. Jika pilihan Ya dipilih, sila masukkan di medan 'please specify'. Contoh ditunjukkan di bawah:*

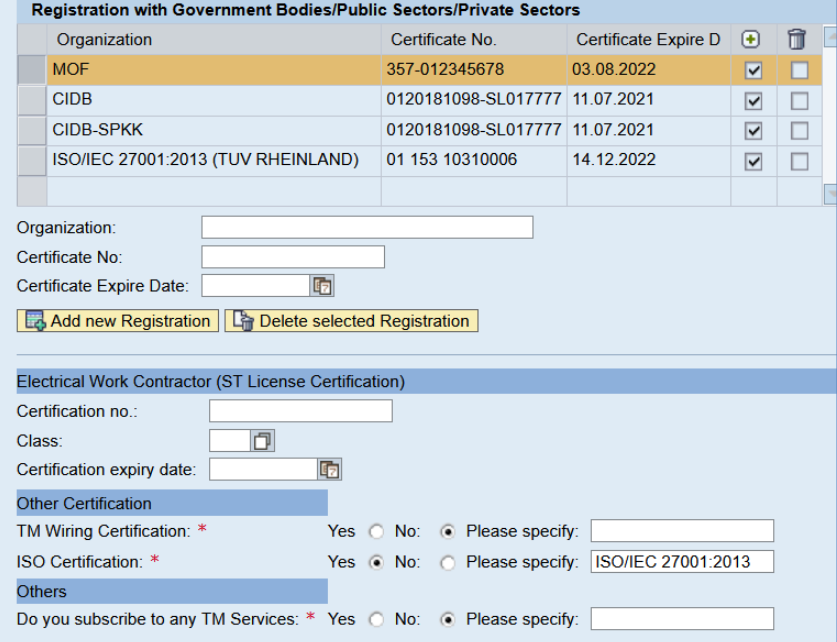

Registration of Supplier (ROS) *(Pendaftaran Pembekal)* How to register as TM Supplier – Step-by Step Guide *(Bagaimana untuk mendaftar sebagai Pembekal TM – Panduan Langka* 

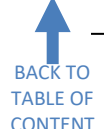

## **Section 8: Vendor Information – Bank Details** *(Maklumat Pembekal – Perincian Bank)*

<span id="page-23-0"></span>Bank Details section is mandatory. The business's or company's bank details must be used and personal bank

detail is not allowed. To begin, please search the bank branch by clicking the  $\Box$  icon beside the Bank Name field. Then, type the business's or company's bank account number in the Bank Account field and type the business's or company's full name in the Account Holder field. Finally, please click the **B**Add new Bank Details button to add the bank details in the table above.

*Seksyen Perincian Bank adalah mandatori. Perincian bank perniagaan atau syarikat mesti digunakan dan maklumat bank perseorangan tidak dibenarkan. Untuk bermula, sila buat carian cawangan bank dengan klik* 

*ikon bersebelahan medan 'Bank Name'. Kemudian, taip nombor akaun bank di medan 'Bank Account' dan*  taip nama perniagaan atau syarikat di medan 'Account Holder'. Akhirnya, klik butang **B**Add new Bank Details untuk *menambah perincian bank ke dalam jadual di atas.*

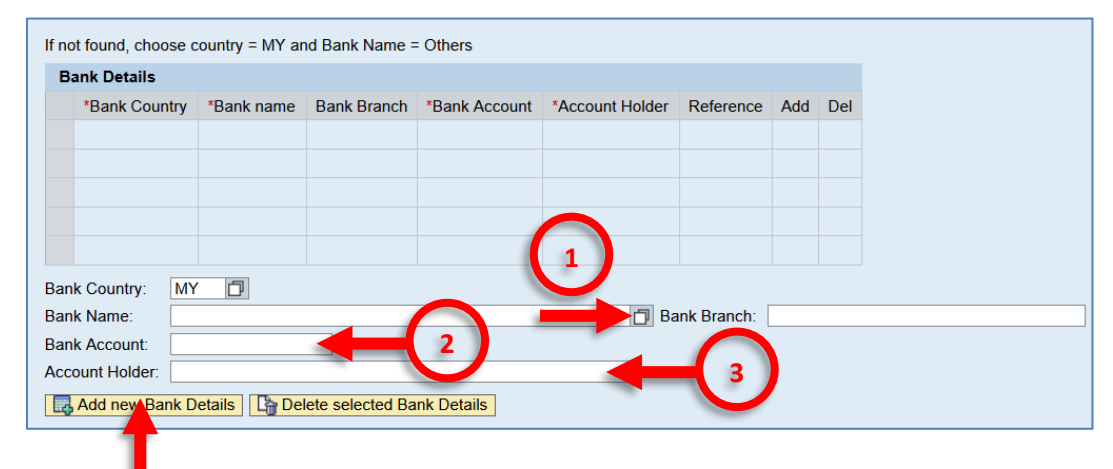

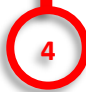

Do not type Bank Name and Bank Branch manually. It will produce error messages. Please search and select the correct bank branch by clicking the  $\Box$  icon beside the Bank Name field (number 1).

*Jangan taip Nama Bank dan Cawangan Bank secara manual. Sila buat carian dan pilih cawangan bank yang betul dengan klik ikon bersebelahan medan 'Bank Name' (nombor 1).* 

Example:

*Contoh:*

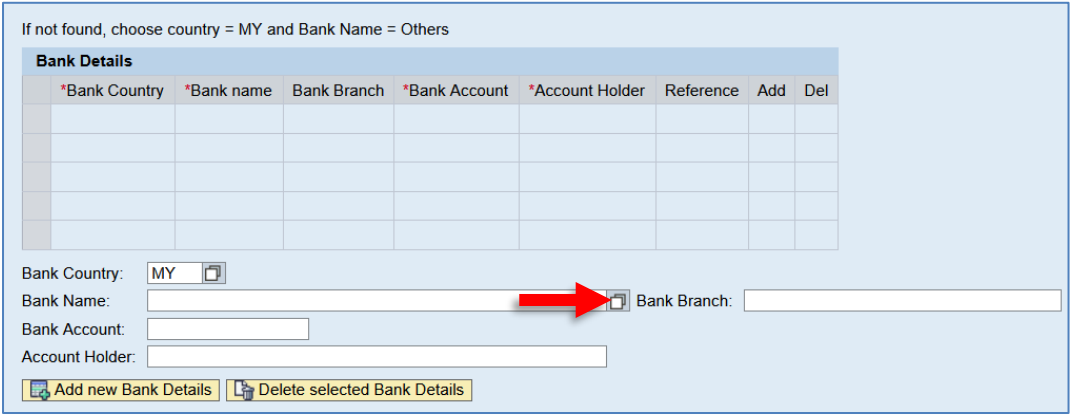

Clicking the button will prompt Bank Key: Bank Details search screen: *Dengan mengklik pada butang berkenaan, skrin carian 'Bank Key: Bank Details' akan dipaparkan:* Registration of Supplier (ROS) *(Pendaftaran Pembekal)* How to register as TM Supplier – Step-by Step Guide *(Bagaimana untuk mendaftar sebagai Pembekal TM – Panduan Langka* 

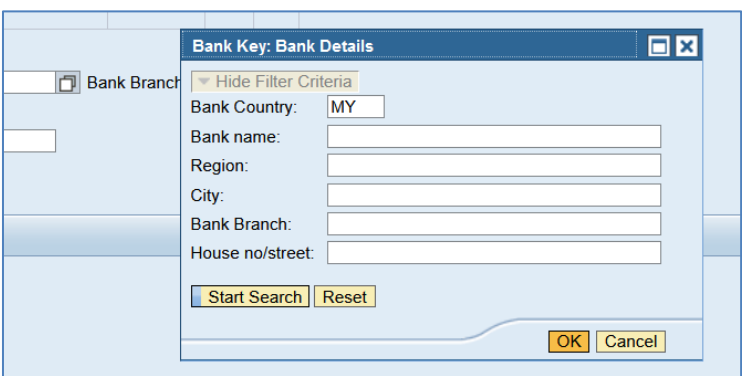

Do your search inside either one of the City field or Bank Branch field by using wildcards characters, e.g. \*PETALING JAYA\* then click Start Search.

*Lakukan carian anda di dalam salah satu medan 'City' atau medan 'Bank Branch' menggunakan karakter 'wildcards' contohnya, \*PETALING JAYA\* kemudian klik Start Search.*

### Example:

*Contoh:*

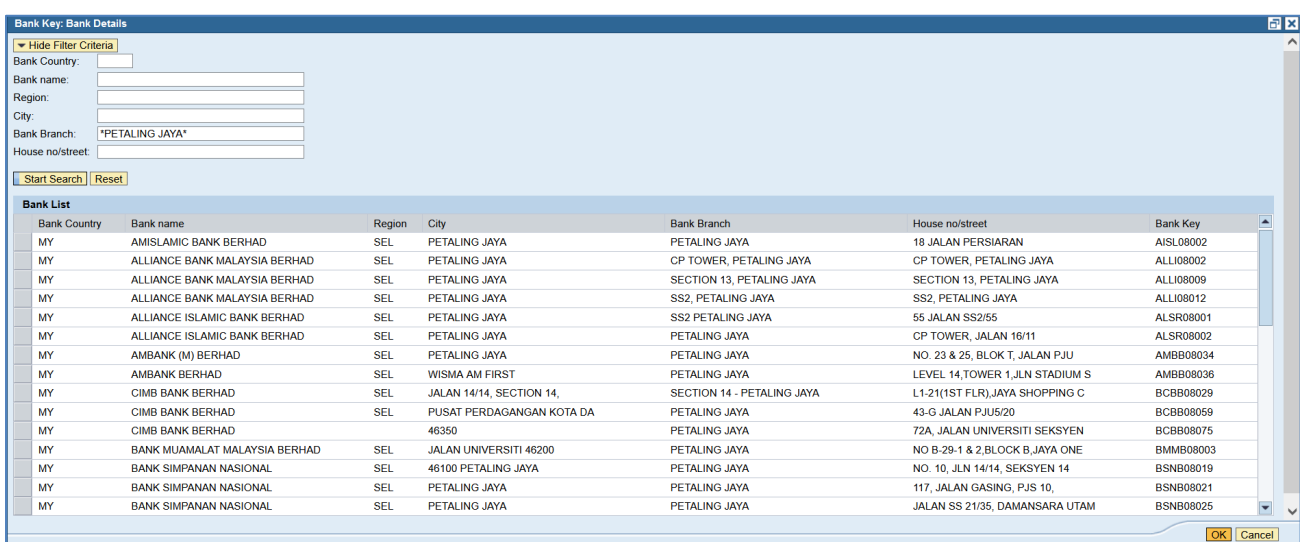

Then click the correct bank and its branch and the details will be copied to the main screen: *Kemudian klik bank dan cawangannya yang betul dan maklumat akan disalin ke dalam paparan utama:* 

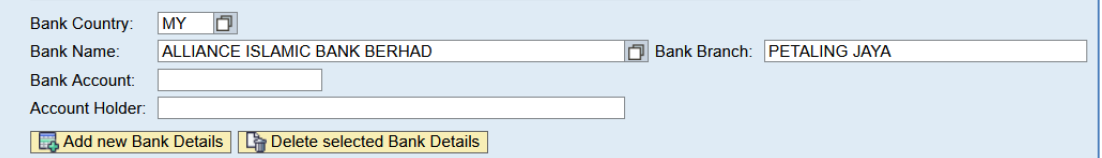

Then please type bank account number (numbers only; no dash or space) in the Bank Account field (number 2) and company or business name in Account Holder field (number 3). Finally, click  $\Box$  Add new Bank Details button to add the bank details in the table above (number 4).

*Kemudian, sila taip nombor akaun bank (nombor sahaja; tanpa sempang atau jarak) di dalam medan 'Bank Account' (nombor 2) dan nama syarikat atau perniagaan di medan 'Account Holder' (nombor 3). Akhirnya klik*  butana **butang 1999 kala menambah perincian bank ke dalam jadual di atas (nombor 4).** 

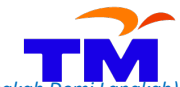

How to register as TM Supplier – Step-by Step Guide *(Bagaimana untuk mendaftar sebagai Pembekal TM – Panduan Langkah Demi Langkah)*

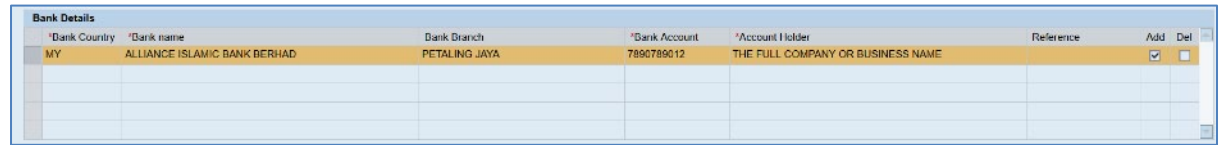

If you cannot find the Bank you are searching for, search for bank name **Others** with Country Code **MY**. The correct details will be updated later based on the submitted bank statement.

*Jika anda tidak menemui Bank yang anda cari, buat carian nama bank Others dengan kod Negara (County Code) MY . Maklumat yang betul akan dikemaskini kemudian berdasarkan penyata bank yang dihantar.*

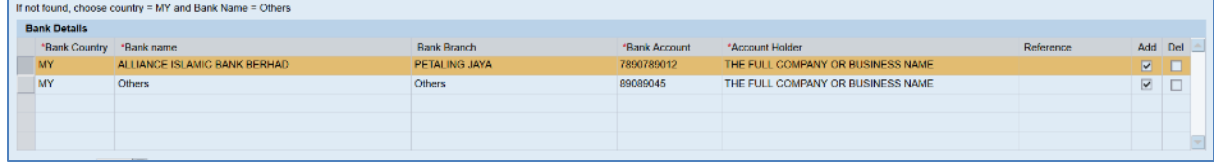

<span id="page-26-0"></span>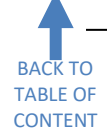

# **Section 9: Vendor Information – Tax Information** *(Maklumat Pembekal – Maklumat Cukai)*

These fields are not mandatory. Only companies and businesses incorporated in Malaysia and having Sales and Services Tax (SST) registered with Royal Malaysia Customs Department (RMCD) must complete this section. Fill in alphanumeric SST number with dash and use "Tarikh Kuatkuasa Pendaftaran" from SST Approval Letter as Valid From date. Most companies and businesses will have only one type of Tax in Tax Registered Company, either Sales Tax registration number or Service Tax registration number.

*Medan-medan ini tidak diwajibkan. Hanya syarikat-syarikat dan perniagaan-perniagaan yang diperbadankan di Malaysia dan mempunyai pendaftaran Cukai Jualan dan Perkhidmatan (CJP) dengan Jabatan Kastam DiRaja Malaysia (JKDRM) hendaklah melengkapkan seksyen ini. Isikan nombor SST alfanumerik dengan sempang dan gunakan Tarikh Kuatkuasa Pendaftaran dari Surat Kelulusan SST sebagai tarikh 'Valid From'. Kebanyakan syarikat-syarikat dan perniagaan-perniagaan akan hanya mempunyai satu jenis Cukai di medan 'Tax Registered Company', sama ada nombor pendaftaran Cukai Jualan atau nombor pendaftaran Cukai Perkhidmatan.*

Example:

*Contoh:*

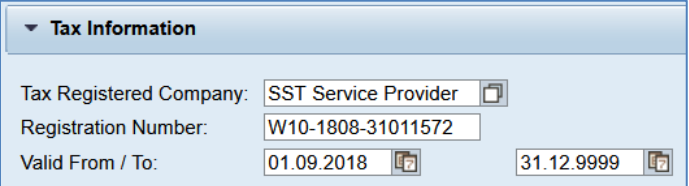

These are the details of the fields inside Tax Information for SST-registered companies: *Ini adalah perincian berkenaan medan-medan di Maklumat Cukai untuk syarikat-syarikat yang mendaftar SST:*

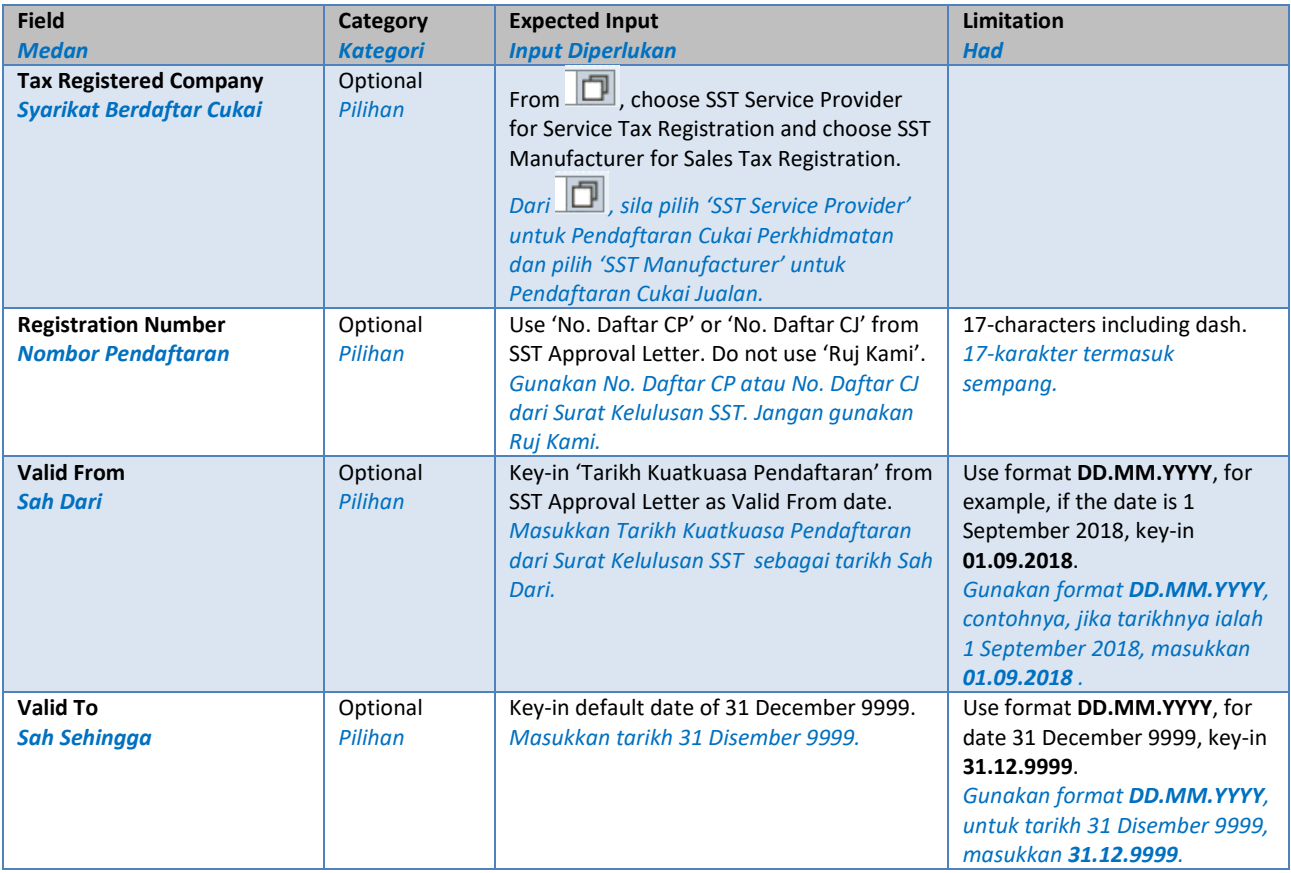

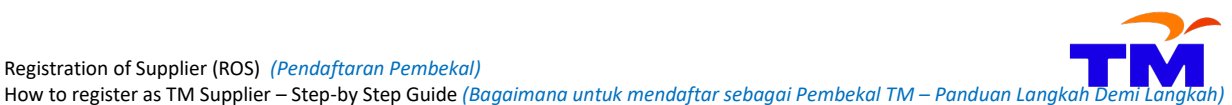

<span id="page-27-0"></span>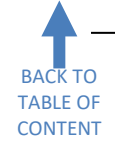

**Section 10: Data Privacy Statement and Integrity Pledge Acceptance – Appendix C**  *(Penyataan Privasi Data dan Penerimaan Perjanjian Integirti – Appendix C)*

When all the fields above have been filled, you can only proceed to the next step after you validate the Data Privacy Statement. Validation is signified by ticking 'Yes, I have read the data privacy statement and accept the terms'.

*Setelah semua medan di atas selesai diisi, anda hanya boleh meneruskan ke langkah berikutnya selepas anda mengesahkan 'Data Privacy Statement'. Pengesahan ditandakan dengan klik dalam kotak 'Yes, I have read the data privacy statement and accept the terms' (Ya, saya telah membaca kenyataan data privasi dan menerima terma-terma itu).* 

Example:

*Contoh:*

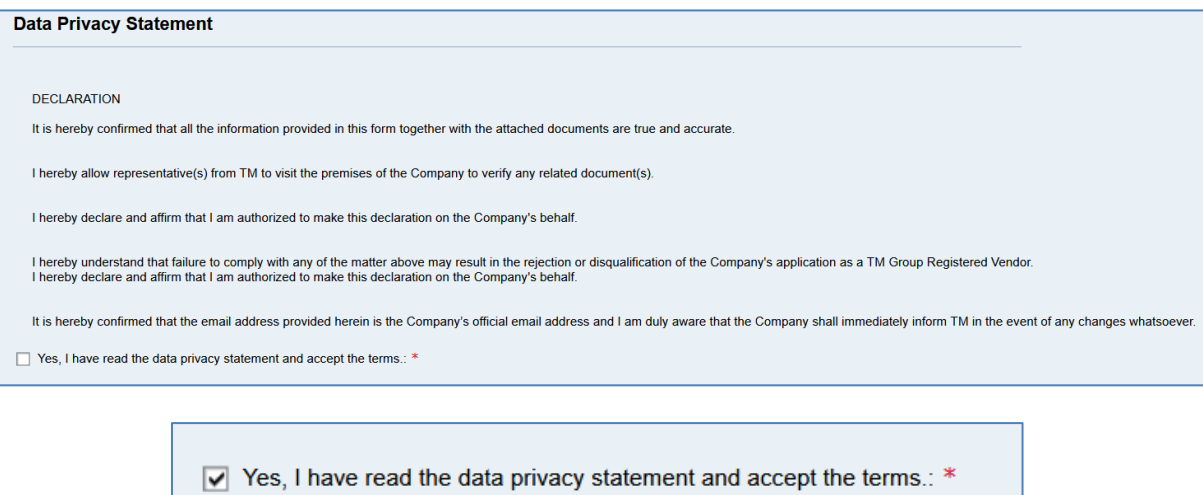

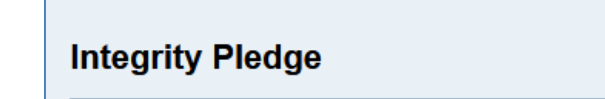

After ticking 'Yes, I have read the data privacy statement and accept the terms', a new section will appear. Tick the checkbox beside TM INTEGRITY PLEDGE (APPENDIX C) to view and read the Integrity Pledge.

*Selepas mengklik 'Yes, I have read the data privacy statement and accept the terms', satu seksyen akan dipaparkan. Tandakan kotak di sebelah 'TM INTERGRITY PLEDGE (APPENDIX C' untuk melihat dan membaca Perjanjian Integriti berkenaan.*

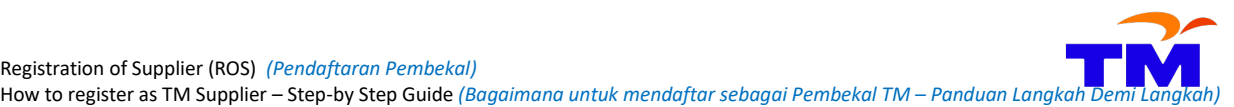

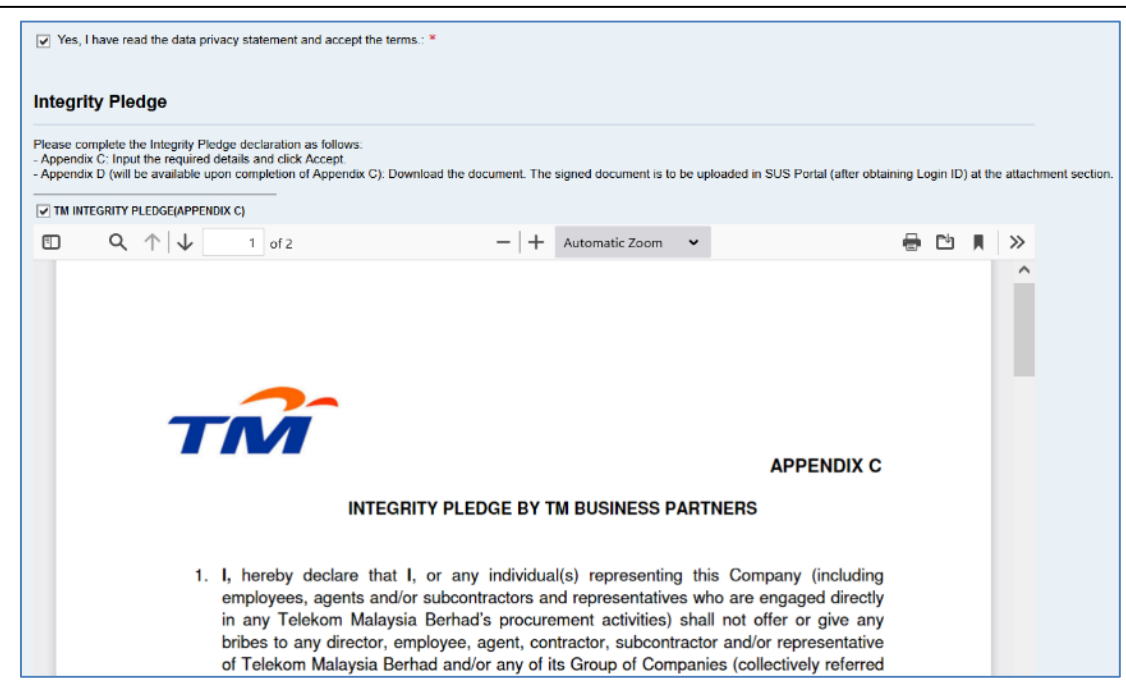

Please complete all required fields and click **Accept** button as a sign of acceptance for the Integrity Pledge. *Sila lengkapkan kesemua ruang dan klik butang sebagai tanda penerimaan Perjanjian Integriti.*

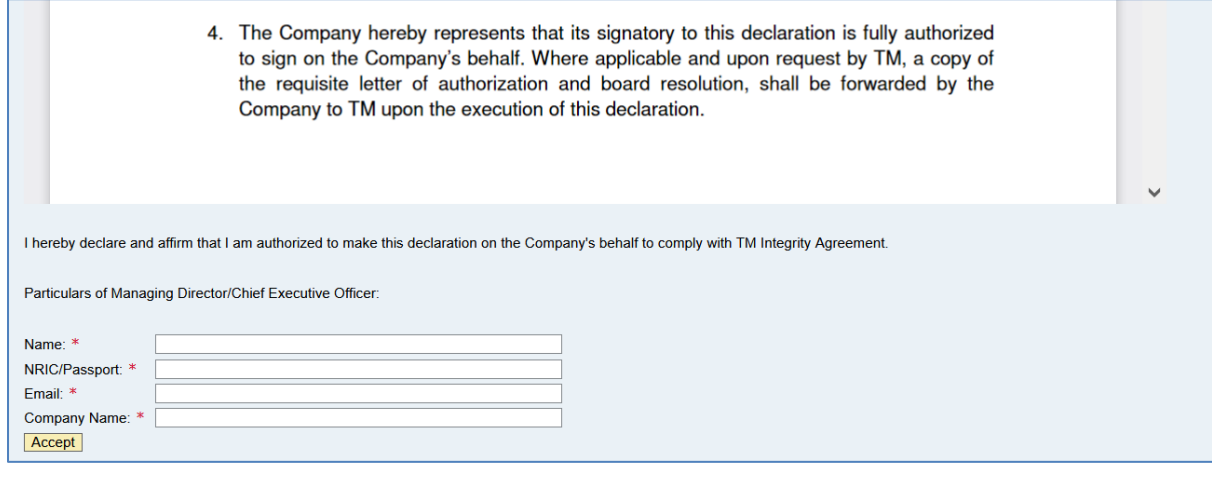

<span id="page-29-0"></span>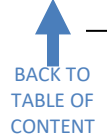

**Section 11: Data Privacy Statement and Integrity Pledge Acceptance – Appendix D**  *(Penyataan Privasi Data dan Penerimaan Perjanjian Integirti – Appendix D)*

After clicking Accept, you have to tick 'TM INTEGRITY PLEDGE (APPENDIX D)' and please download Appendix D. Depending on your browser, the download will be prompted at the top, centre or bottom of the screen. Please upload stamped and signed Appendix D when you have access to TM SUS Portal after the registration application approval.

*Selepas mengklik Accept, anda dikehendaki mengklik 'TM INTEGRITY PLEDGE (APPENDIX D)' dan sila muat turun Appendix D. Bergantung kepada pelayar yang digunakan, pertanyaan muat turun akan dikeluarkan di atas, di tengah-tengah atau di bawah skrin. Sila muat naik Appendix D yang bercop dan bertanda tangan apabila anda sudah mendapat akses ke TM SUS Portal selepas permohonan pendaftaran diluluskan.*

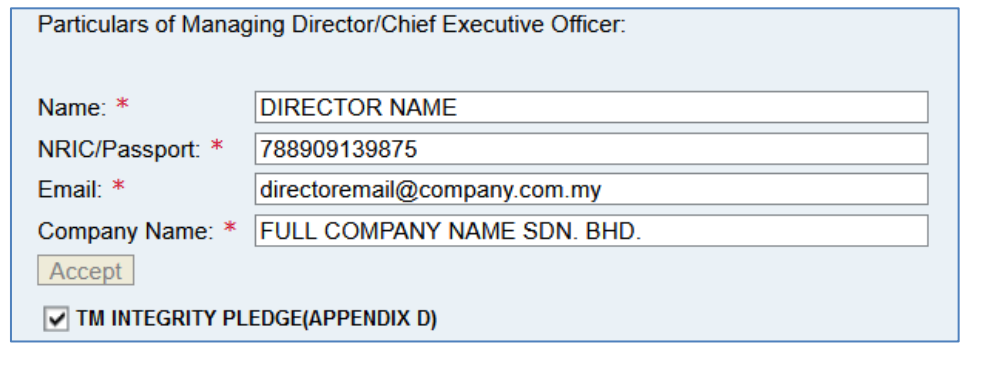

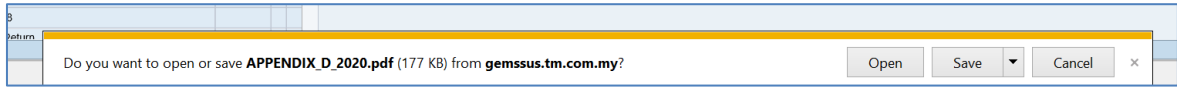

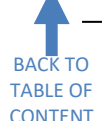

## **Section 12: Attachment** *(Lampiran)*

<span id="page-30-0"></span>The Attachment section allows you to attach softcopies of supporting documents. The **maximum size per file allowed is 7MB** and no limitation for maximum size for overall attachments. The type of file allowed is **.pdf** only. *Bahagian Lampiran membolehkan anda untuk melampirkan dokumen-dokumen sokongan dalam bentuk softcopy. Saiz maksimum setiap fail yang dibenarkan ialah 7MB dan tiada had maksimum untuk keseluruhan lampiran. Jenis fail yang dibenarkan adalah .pdf sahaja.* 

To attach files, firstly select the appropriate Document Type, then click on the Browse button, select the files to upload and then click the Upload button. Once the files are uploaded, they will be updated in the attachments table.

*Untuk melampirkan fail, pertamanya pilih 'Document Type' yang bersesuaian, klik pada butang Browse, pilih fail untuk dimuat naik dan kemudian klik butang Upload. Setelah fail dimuat naik, ia akan dikemaskini dalam jadual lampiran.* 

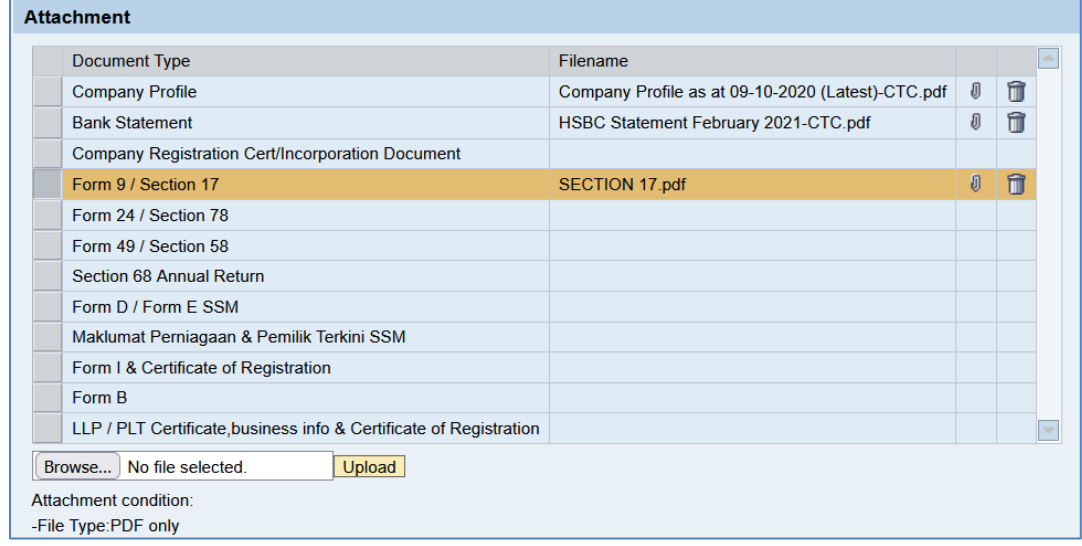

Click on the trash can  $\blacksquare$  icon to delete the attachment. Be informed that the mandatory indicator with the asterisk (\*) symbol will appear beside the name of Document Type, depending on your provided company type and company address. Application without any supporting document uploaded will not be accepted and such application cannot be sent.

*Klik pada ion tong sampah untuk memadam sesuatu lampiran. Sila ambil maklum berkenaan tanda dokumen mandatori yang akan ditunjukkan dengan simbol \* di tepi nama 'Document Type' bergantung kepada jenis syarikat dan alamat syarikat yang dimasukkan. Permohonan tanpa sebarang dokumen yang dimuat naik tidak akan diterima dan permohonan sebegini tidak akan dapat dihantar.* 

Example: *Contoh:*

When the Company Type selected is Sdn Bhd, and the address is in Malaysia... *Apabila Jenis Syarikat yang dipilih ialah Sdn Bhd, dan alamat di dalam Malaysia...*

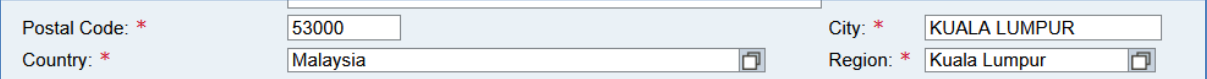

…mandatory documents required to be uploaded are marked with asterisk \* below:

*...dokumen mandatori yang perlu untuk dimuat naik akan ditanda dengan simbol \* seperti di bawah:*

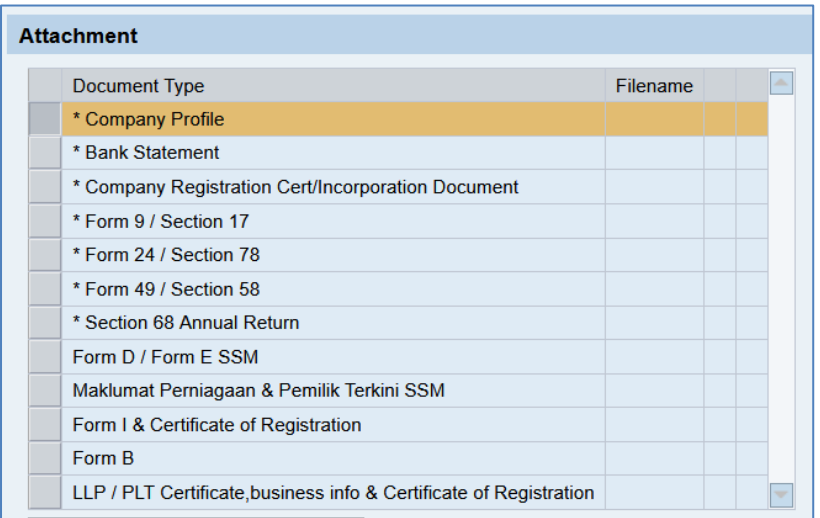

When the Company Type selected is Enterprise, and the address is in Sabah, Malaysia... *Apabila Jenis Syarikat yang dipilih ialah Enterprise, dan alamat di negeri Sabah, Malaysia...*

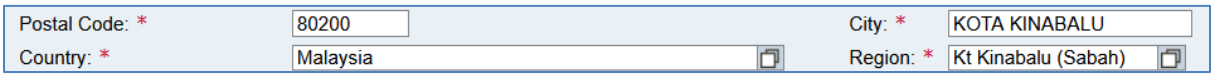

…mandatory documents required to be uploaded are marked with asterisk \* below:

*...dokumen mandatori yang perlu untuk dimuat naik akan ditanda dengan simbol \* seperti di bawah:*

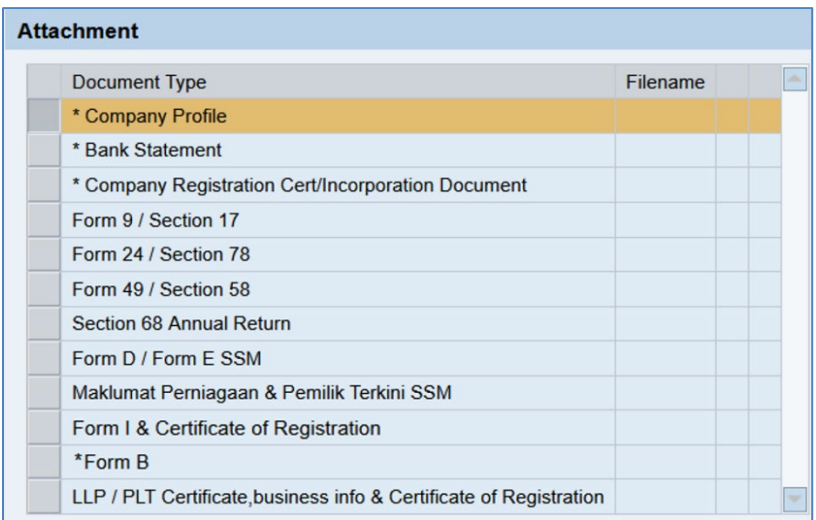

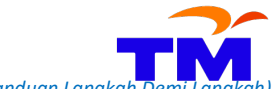

When the Company Type selected is Enterprise, and the address is in Sarawak, Malaysia... *Apabila Jenis Syarikat yang dipilih ialah Enterprise, dan alamat di negeri Sarawak, Malaysia...*

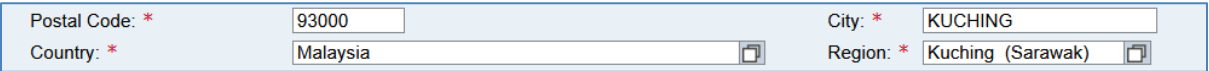

# …mandatory documents required to be uploaded are marked with asterisk \* below:

*...dokumen mandatori yang perlu untuk dimuat naik akan ditanda dengan simbol \* seperti di bawah:*

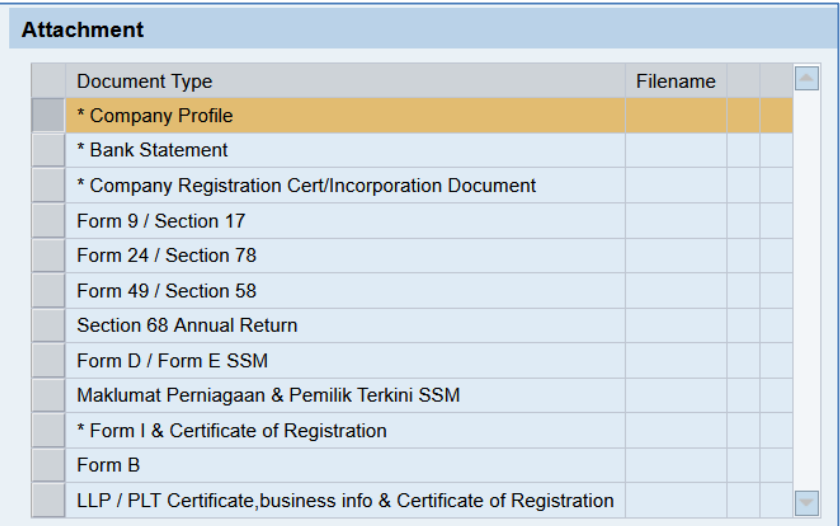

When the Company Type selected is Enterprise, and the address is anywhere in Peninsular Malaysia... *Apabila Jenis Syarikat yang dipilih ialah Enterprise, dan alamat di mana-mana di Semenanjung Malaysia...*

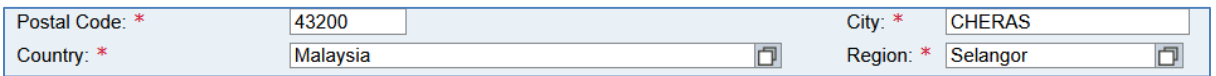

…mandatory documents required to be uploaded are marked with asterisk \* below:

*...dokumen mandatori yang perlu untuk dimuat naik akan ditanda dengan simbol \* seperti di bawah:*

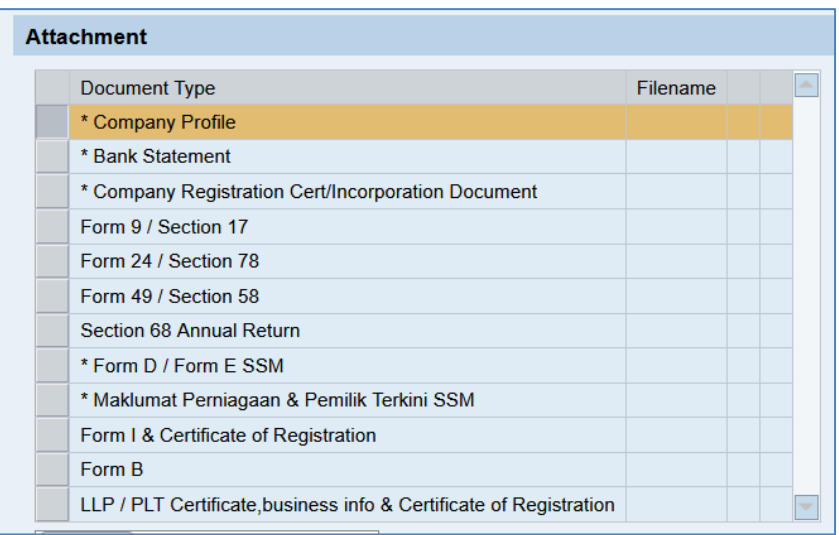

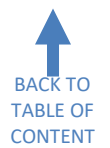

# **Section 13: Submit the Form** *(Hantar Borang)*

<span id="page-33-0"></span>Once all the sections have been completed, click Send. *Sebaik saja semua seksyen dilengkapkan, klik Send (Hantar).*

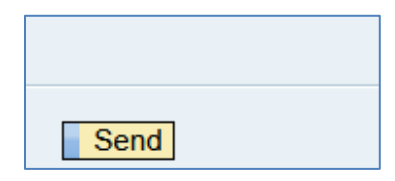

The system will display any error messages at the top of the screen from any incomplete information. Please scroll up and check for any missing information. Complete them and retry to click Send button again. *Sistem akan memaparkan mesej ralat/kesilapan di bahagian atasskrin untuk sebarang maklumat tidak lengkap. Sila skrol ke atas dan semak sebarang maklumat yang tertinggal. Lengkapkan maklumat berkenaan dan cuba semula untuk klik butang Send sekali lagi.*

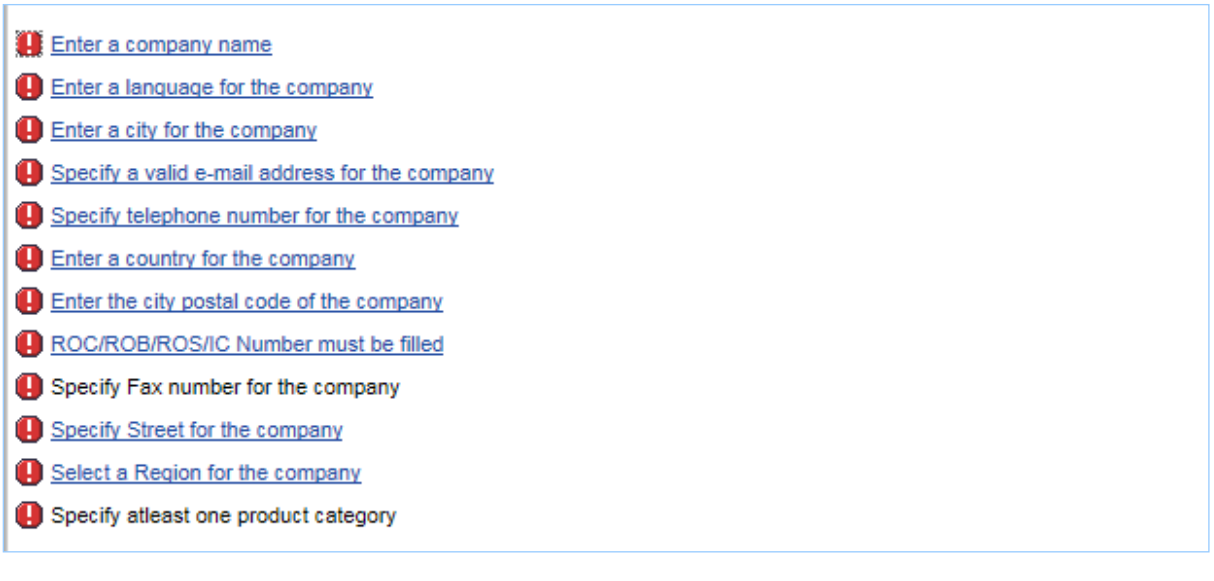

After all error messages have been cleared and completed, you can click Send button again. A confirmation popup below will appear indicating you have submitted your application successfully.

*Selepas semua mesej ralat/kesilapan dibetulkan dan dilengkapkan, cuba semula untuk klik butang Send sekali lagi. Satu 'pop-up' pengesahan akan dipaparkan menandakan permohonan anda sudah berjaya dihantar.* 

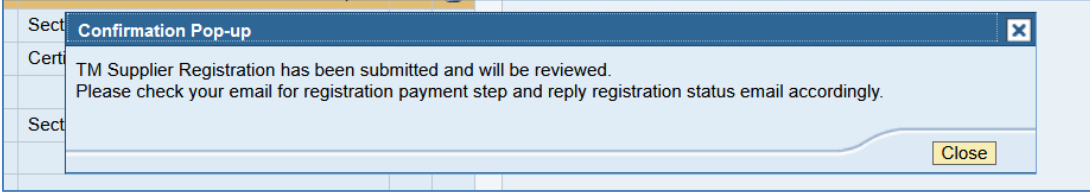

Registration of Supplier (ROS) *(Pendaftaran Pembekal)* How to register as TM Supplier – Step-by Step Guide *(Bagaimana untuk mendaftar sebagai Pembekal TM – Panduan Langka* 

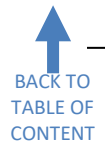

### **Making Registration Payment** *(Membuat Bayaran Pendaftaran)*

<span id="page-34-0"></span>The registration payment details will be sent to you in an email with the subject "**TM SRM Registration: Confirmation**". Please check your Spam / Junk folders if this email is not received in your Inbox folder. *Maklumat bayaran pendaftaran akan dihantar dalam satu emel dengan tajuk "TM SRM Registration: Confirmation". Sila semak folder 'Spam' atau 'Junk di dalam emel sekiranya emel ini tidak diterima dalam folder 'Inbox'.*

Payment can be made online using the **Click Here** link in the email using TM Payment Gateway. Follow the instruction on the screen until the completion of payment.

*Bayaran boleh dibuat secara atas talian menggunakan pautan "Click Here" di dalam emel melalui "TM Payment Gateway". Ikuti langkah di paparan sehingga bayaran dilengkapkan.*

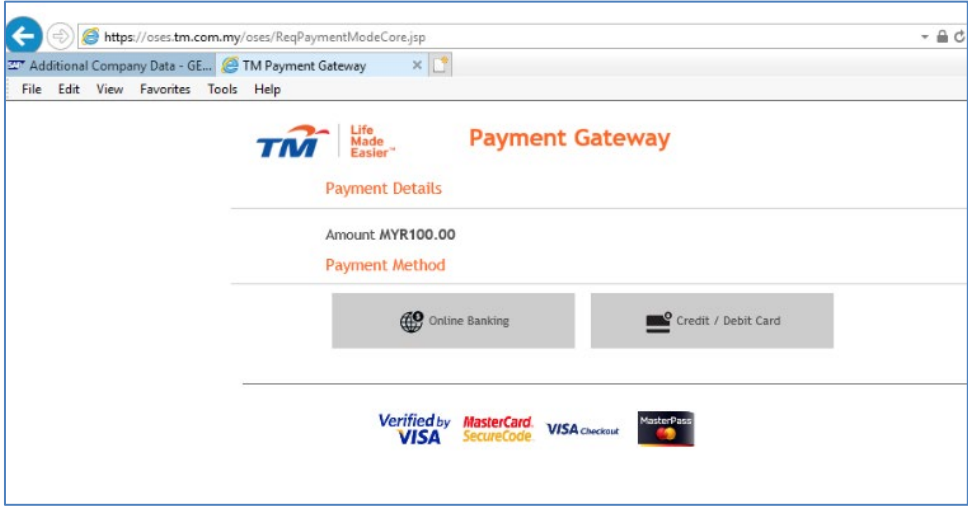

Payment is successful if payment status appeared is **Captured** and payment receipt can be generated by clicking the link "**Click Here to View Official Receipt**".

*Pembayaran dikira berjaya sekiranya status bayaran yang dipaparkan ialah "Captured" dan resit bayaran boleh dikeluarkan dengan mengklik pautan "Click Here to View Official Receipt".* 

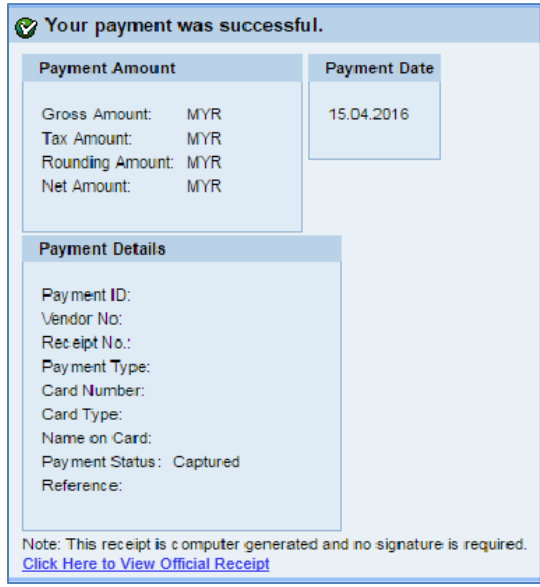

<span id="page-35-0"></span>Registration of Supplier (ROS) *(Pendaftaran Pembekal)* How to register as TM Supplier – Step-by Step Guide *(Bagaimana untuk mendaftar sebagai Pembekal TM – Panduan Langka* 

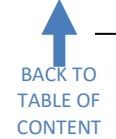

**Checking and Responding to Registration Application Status** *(Menyemak dan Memberi Maklum Balas kepada Status Permohonan Pendaftaran)* 

All registration applications will be reviewed and the registration status will be notified via email with the subject "**TM SRM Registration: Supplier Application Status**". Several clarifications and additional documents might be requested in this email if they are not included when the application is made. Please reply to this email with the required certified documents.

*Semua permohonan pendaftaran akan disemak dan status pendaftaran akan dimaklumkan melalui emel dengan tajuk "TM SRM Registration: Supplier Application Status". Beberapa penjelasan dan dokumen-dokumen tambahan mungkin akan diminta di dalam emel ini jika ianya tidak disertakan sewaktu permohonan dibuat. Sila balas emel ini dengan dokumen yang disahkan.*

Registration application review will be made within three (3) working days from a successful application submitted. Several emails might be sent before approval can be done. Registration approval will be done within three (3) working days from the date we received your complete supporting documents via email.

*Semakan permohonan pendaftaran akan dibuat dalam masa tiga (3) hari kerja dari permohonan yang berjaya dihantar. Beberapa e-mel mungkin dihantar sebelum kelulusan permohonan pendaftaran dapat dilakukan. Kelulusan pendaftaran akan dilakukan dalam masa tiga (3) hari bekerja dari tarikh kami menerima dokumen sokongan lengkap anda melalui e-mel.* 

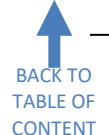

# **Registration Application Approval** *(Kelulusan Permohonan Pendaftaran)*

<span id="page-36-0"></span>If your application has been approved, you will receive 2 e-mails from us: *Sekiranya permohonan anda diluluskan, anda akan menerima 2 e-mel daripada kami:*

> **1st e-mail** – will advise you on your company's **temporary user ID**, with email subject **TM Group's Supplier Registration: Approval**

> **2nd e-mail** – will give you a **temporary password**, with email subject **TM Group's Supplier Registration: Password**

> *E-mel Pertama - akan memberikan ID pengguna sementara bagi syarikat anda dengan tajuk emel TM Group's Supplier Registration : Approval E-mel Kedua – akan memberikan kata laluan sementara dengan tajuk emel TM Group's Supplier Registration : Password*

The e-mails are sent separately for security reasons. *E-mel itu akan dihantarkan secara berasingan atas sebab-sebab keselamatan.*

The ID and password received in these two emails cannot be used to proper log in to TM SUS Portal. It must be used in the **First-Time Login** screen. Please proceed with **First-Time Login** to create a new user ID and a new password for your company to access TM SUS Portal.

*ID pengguna dan kata laluan yang diterima dari dua emel ini tidak boleh digunakan untuk terus log masuk ke TM SUS Portal. Ianya mesti digunakan di dalam paparan First-Time Login (Log Masuk Kali Pertama). Sila teruskan dengan First-Time Login (Log Masuk Kali Pertama) untuk mencipta ID pengguna baru dan kata laluan baru untuk syarikat anda mengakses TM SUS Portal.*

**You are now a TM Supplier.** *Congratulations! Kini anda adalah Pembekal TM. Tahniah!*

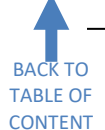

# <span id="page-37-0"></span>**Tips and Best Practice** *(Tip dan Praktis Terbaik)*

- 1. Use any modern Internet browser to make registration application via laptop or desktop. Do not use a mobile browser. Ensure pop-up is enabled and document download is allowed. *Gunakan sebarang pelayar Internet moden untuk membuat permohonan pendaftaran melalui komputer riba dan komputer peribadi. Jangan gunakan pelayar Internet mudah alih. Pastikan "pop-up" diaktifkan dan muat turun dokumen dibenarkan..*
- 2. Type your details in CAPITAL LETTERS. Only websites and email can use small letters. *Taip maklumat anda dalam HURUF BESAR. Hanya laman sesawang dan emel yang boleh menggunakan huruf kecil.*
- 3. Ensure your email is correctly typed because it will be used for all communications and notifications. *Pastikan emel anda ditaip dengan betul kerana ianya akan digunakan dalam semua komunikasi dan pemberitahuan.*
- 4. For a registration that is using its own email domain and not free email, using an email that sends to multiple recipients is highly recommended. *Untuk pendaftaran yang menggunakan domain e-mel sendiri dan bukan e-mel percuma, penggunaan satu emel yang menghantar emel kepada beberapa penerima sangatlah digalakkan.*
- 5. Hard-copy submission of supporting documents is not allowed. *Penghantaran dokumen sokongan dalam bentuk salinan "hard-copy" tidak dibenarkan..*